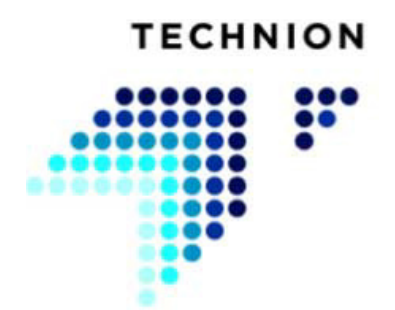

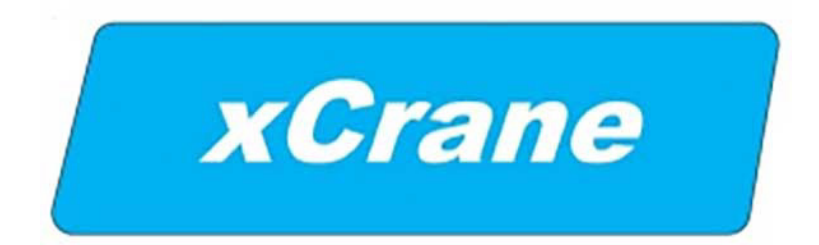

### **LIIKUTELTAVAN NOSTURIN OHJAUSJÄRJESTELMÄ**

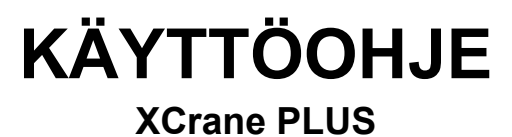

**TECHNION OY Linkkikatu 15 21100 Naantali FINLAND**

**tel. +358 (0)40 191 100 fax +358 (0)2 438 9907**

**www.technion.fi**

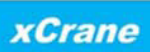

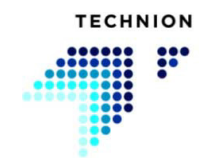

### **Johdanto**

Nosturin xCrane-ohjausjärjestelmää käytetään erityyppisten nosturien hallintaan. Tässä käyttöoppaassa on xCrane-ohjausjärjestelmän turvallista ja tehokasta käyttöä varten ohjeet, joiden avulla voit maksimoida tuottavuuden.

Järjestelmän turvallinen ja tehokas käyttö takaa parhaan mahdollisen suorituskyvyn ja taloudellisen tuoton konesijoitukselle. Tästä syystä suosittelemme vahvasti, että luet nämä ohjeet huolellisesti ennen järjestelmän käyttöä.

Tämä käyttöohje on laadittu ja koottu siten, että sen järjestelmällinen lukeminen antaa selkeän kuvan ohjausjärjestelmän rakenteesta, toteutuksesta ja käytöstä.

Käyttöoppaan ensimmäisessä osassa käsitellään ohjausjärjestelmään liittyviä turvallisuusasioita.

Toisessa osassa luodaan yleiskatsaus järjestelmän arkkitehtuuriin ja graafiseen käyttöliittymään, jota seuraa yksityiskohtainen esitys graafisen käyttöliittymän kautta ohjattavista toiminnoista.

Kaikki tässä oppaassa esitetyt tekniset tiedot, toiminnot ja ohjeet perustuvat viimeisimpiin järjestelmän tietoihin, jotka olivat saatavilla tämän käyttöoppaan version laadinnan ajankohtana. Koska järjestelmää kehitetään jatkuvasti, valmistaja pidättää oikeuden tehdä tuotteeseen muutoksia ilman ennakkoilmoitusta.

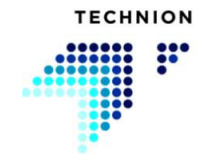

# **Sisällysluettelo**

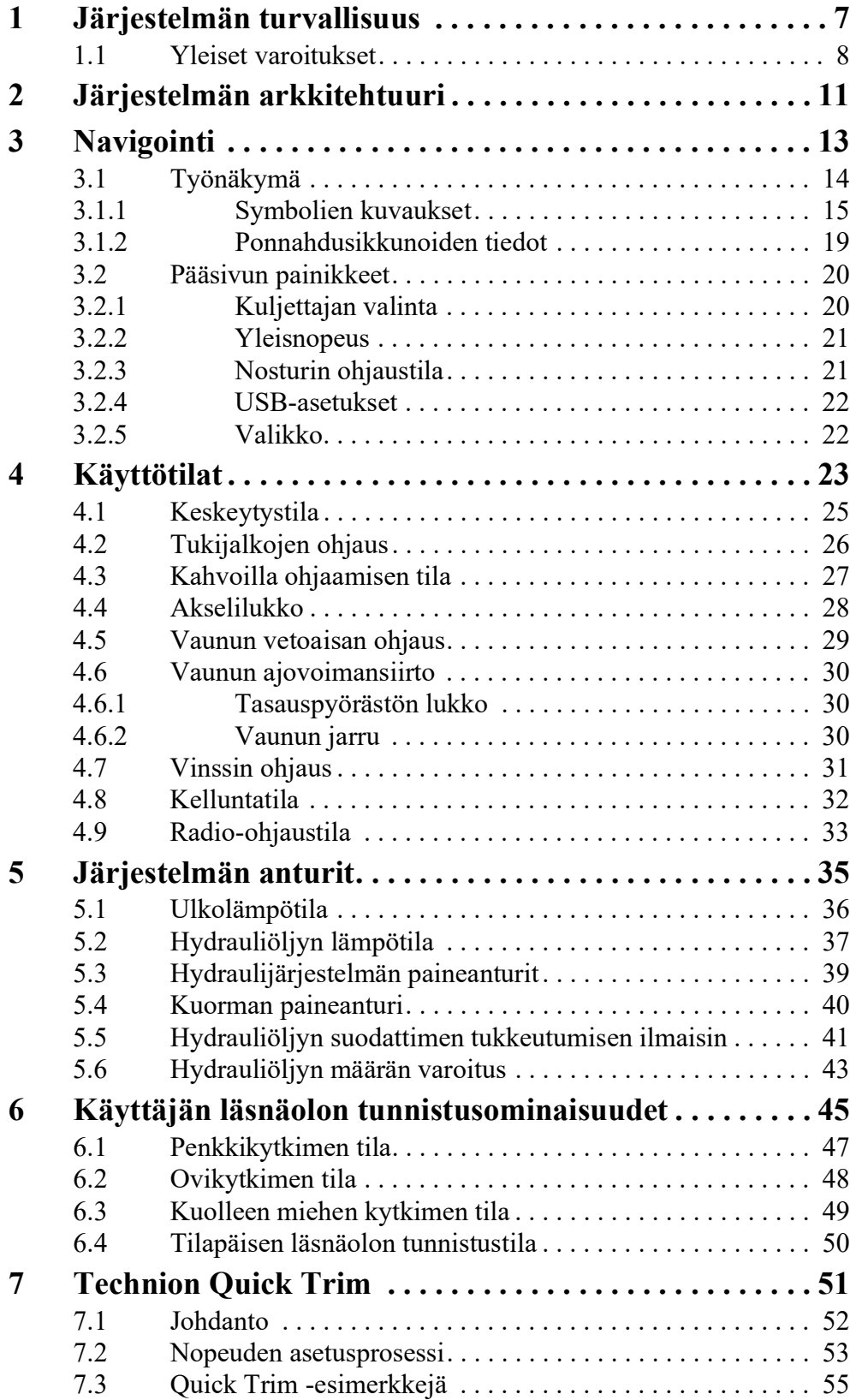

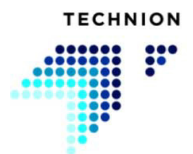

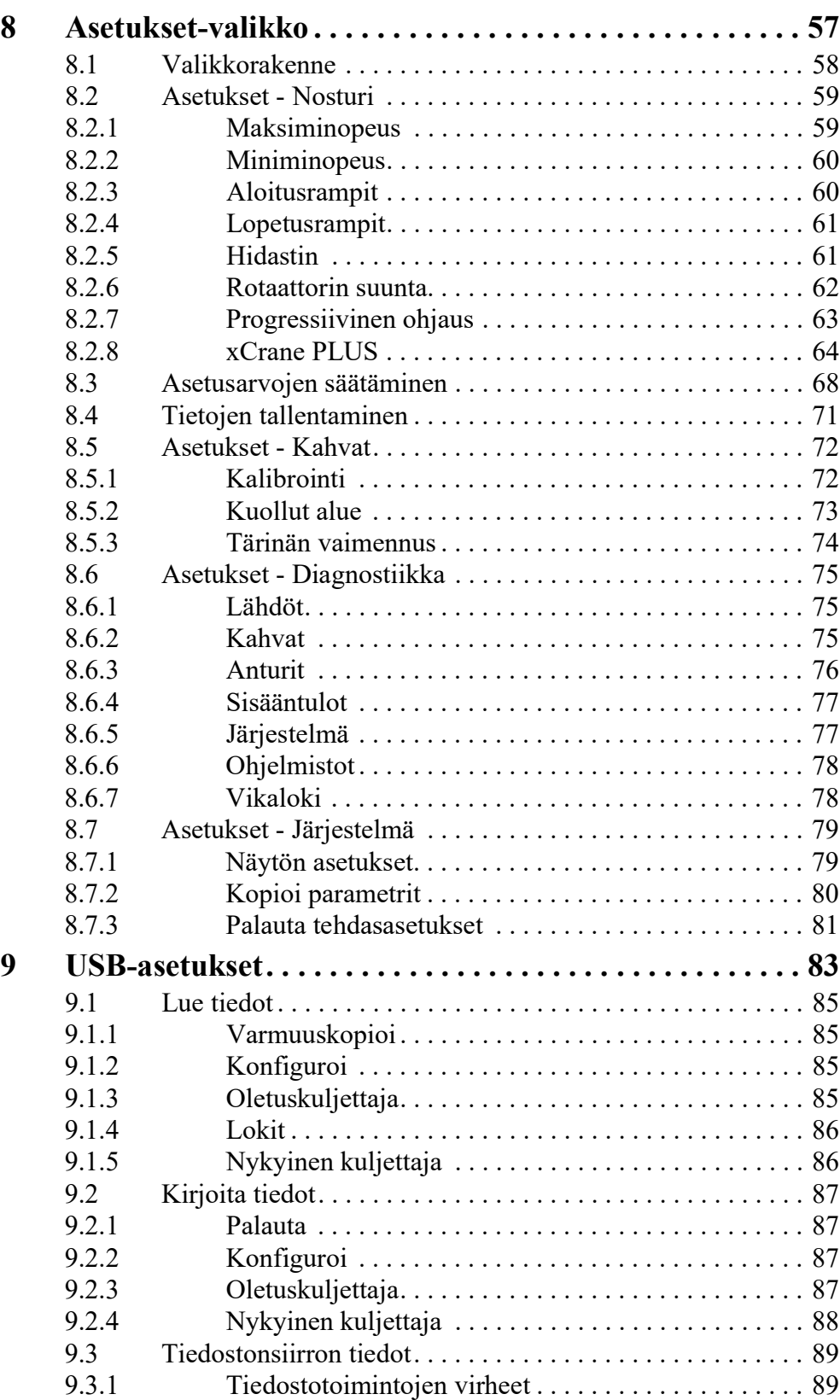

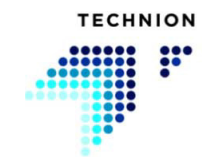

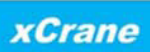

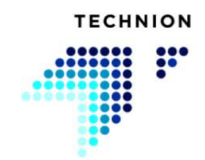

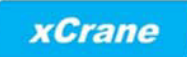

# <span id="page-6-0"></span>**Järjestelmän turvallisuus**

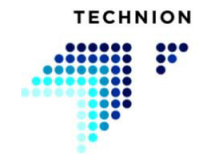

### <span id="page-7-0"></span>**1.1 Yleiset varoitukset**

Ohjausjärjestelmän käyttöön sisältyy seikkoja, jotka ovat tärkeitä koneen turvallisen käytön kannalta. Käyttäjien on noudatettava näitä. Varoitusten laiminlyönti mitätöi takuun.

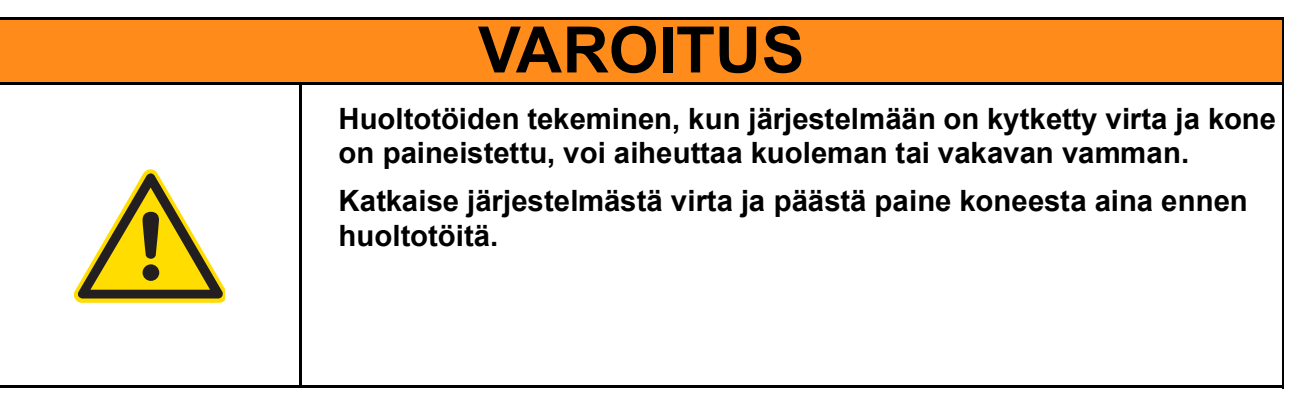

# **HUOMAUTUS**

**Vain koulutettu henkilöstö saa käyttää ja säätää xCranejärjestelmää!**

**Tässä oppaassa parametreille annetut esimerkkiarvot ovat ohjearvoja, eivät ihanteellisia arvoja kaikille koneille.**

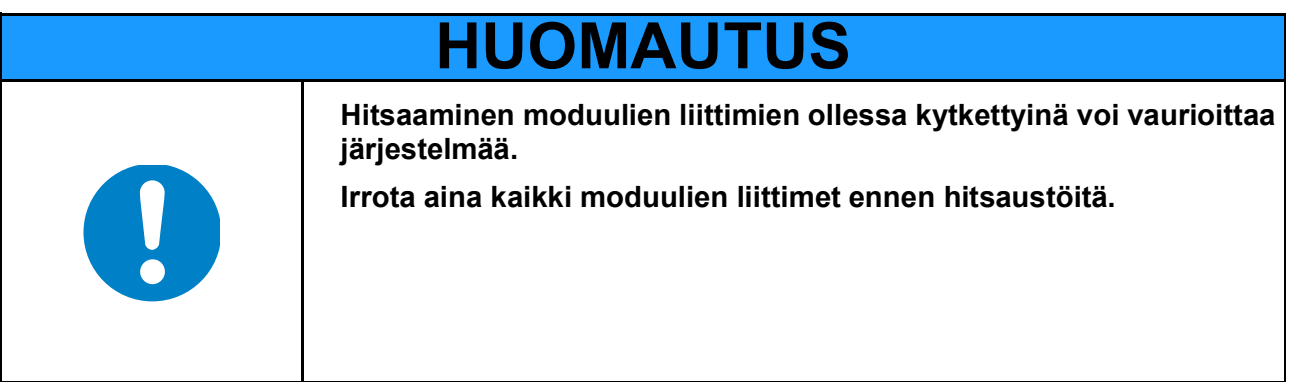

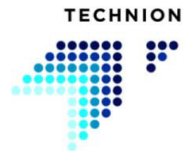

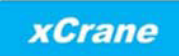

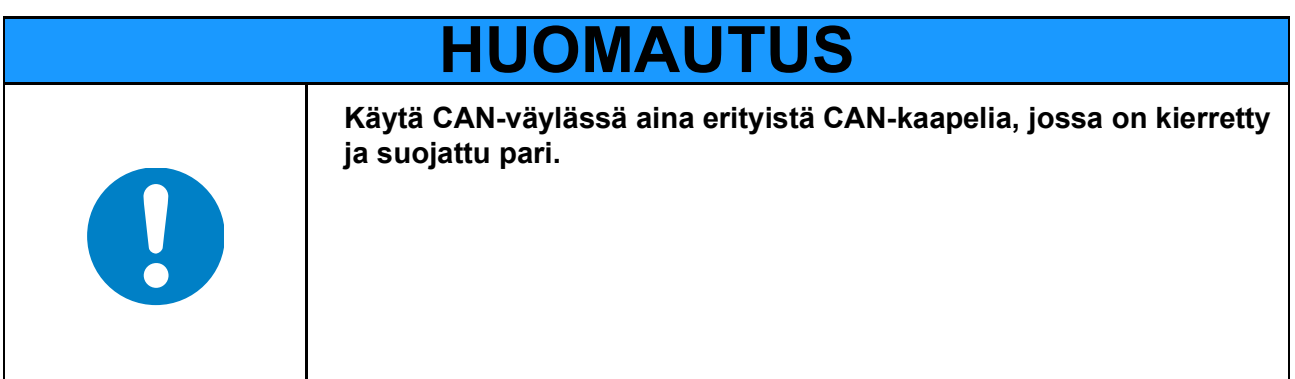

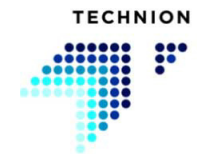

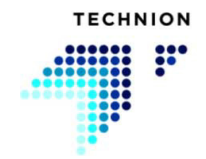

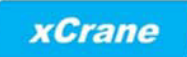

# <span id="page-10-0"></span>**Järjestelmän arkkitehtuuri**

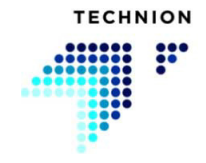

Järjestelmä perustuu älykkäisiin elektronisiin ohjausyksiköihin, jotka on liitetty CAN-väylän kautta. Järjestelmän pääkomponentit ovat Technionnäytönohjain, Technion-ohjausyksikkö TEC152 ja kahvat. Järjestelmää voidaan käyttää myös ilman näyttöä.

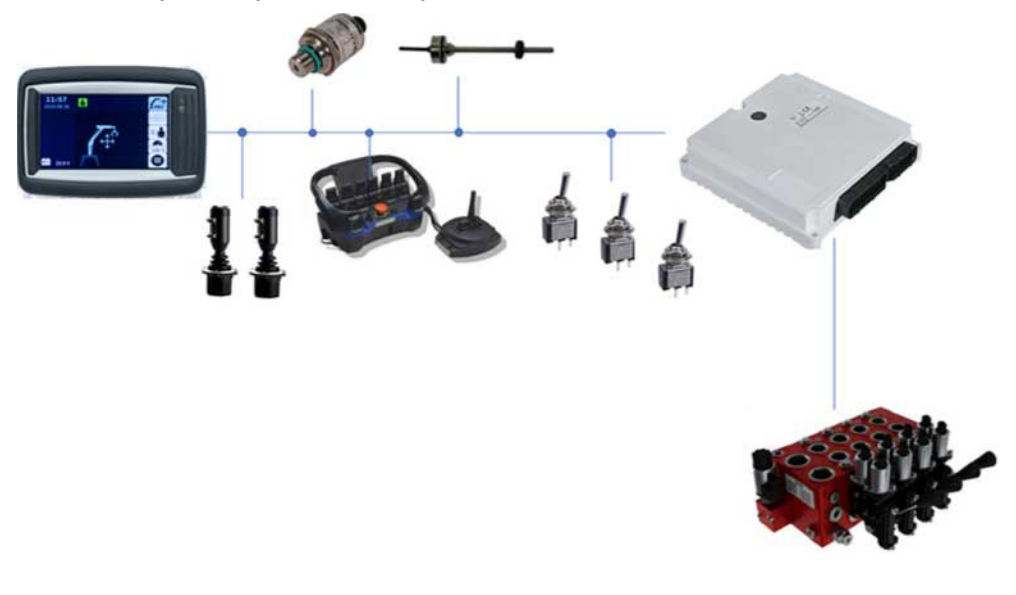

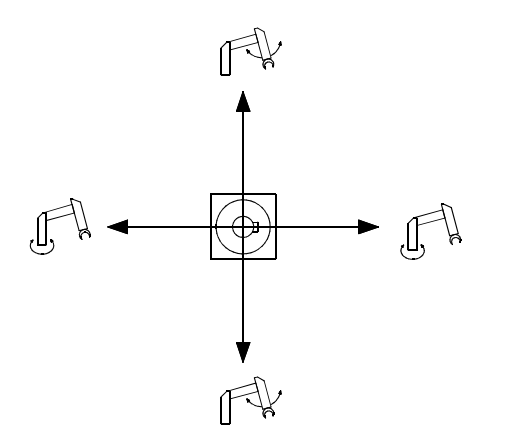

FI

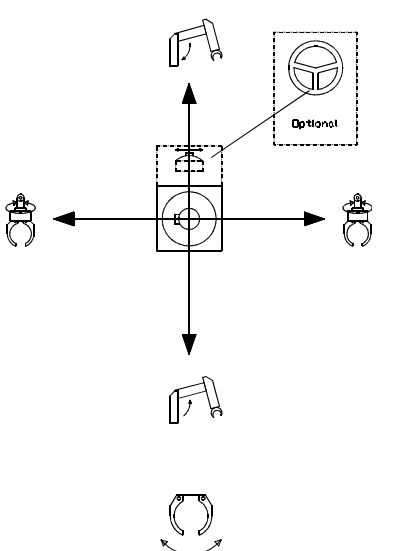

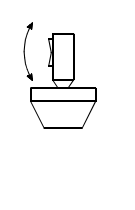

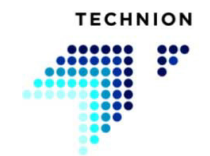

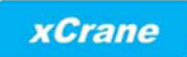

# <span id="page-12-0"></span>**Navigointi**

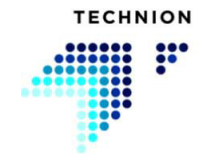

## <span id="page-13-0"></span>**3.1 Työnäkymä**

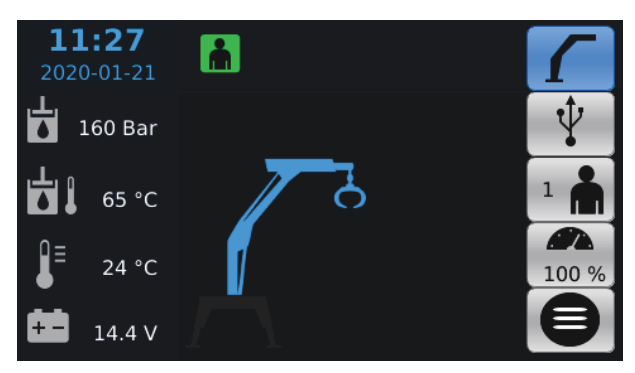

Työnäkymässä käyttäjä voi vaihtaa käyttäjää, kyseisen käyttäjän nopeutta ja käyttötilaa. Anturitiedot näkyvät työnäkymän vasemmassa reunassa. Yläpalkissa on joitakin käytettävissä olevia järjestelmäkuvakkeita. Nosturin valmistajan järjestelmäkokoonpano määrittää, mitkä työnäkymän kuvakkeet ovat näkyvissä.

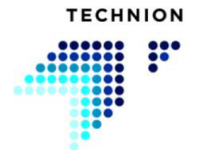

# <span id="page-14-0"></span>**3.1.1 Symbolien kuvaukset**

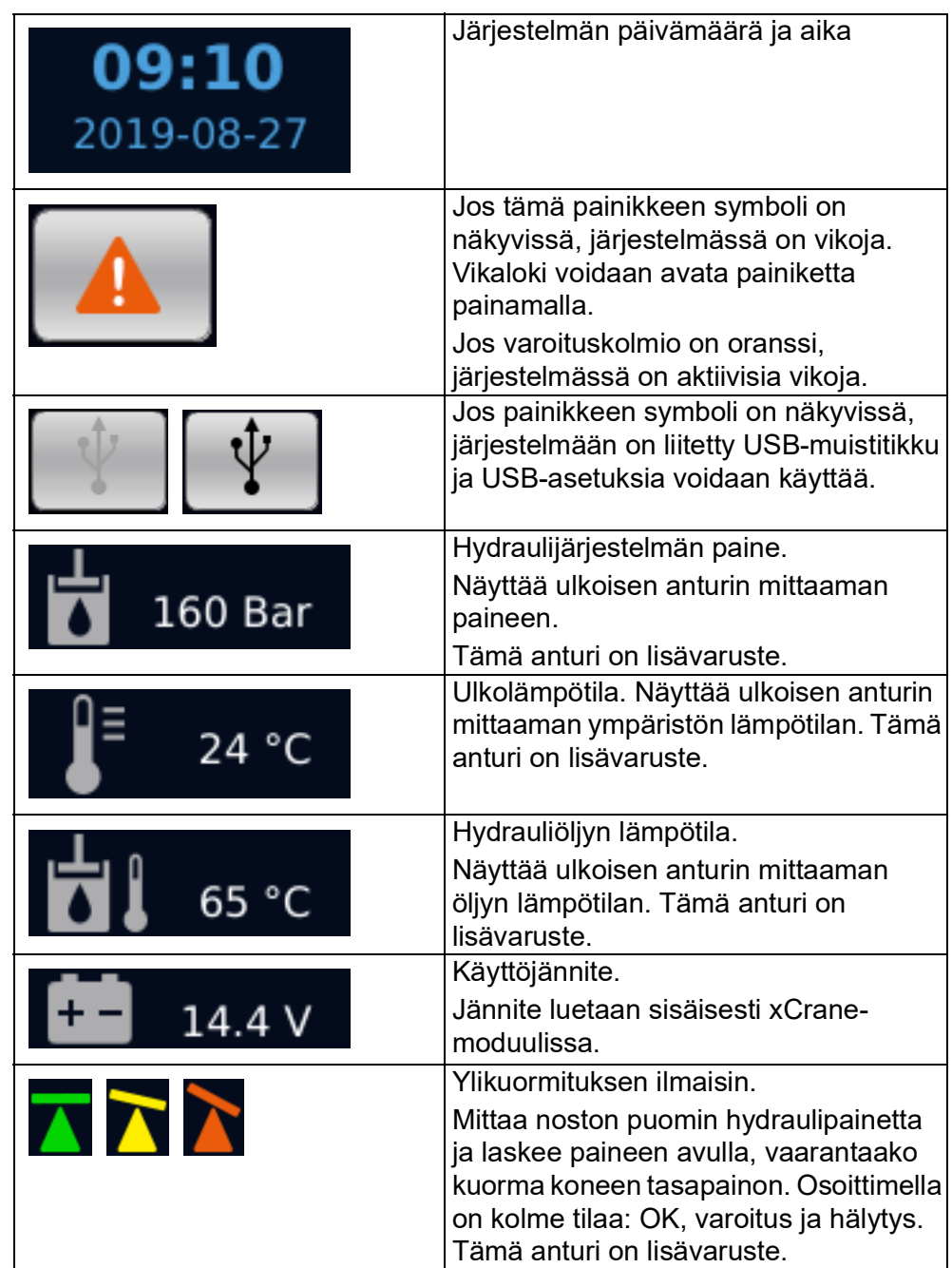

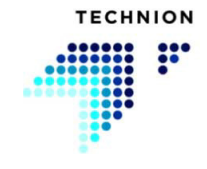

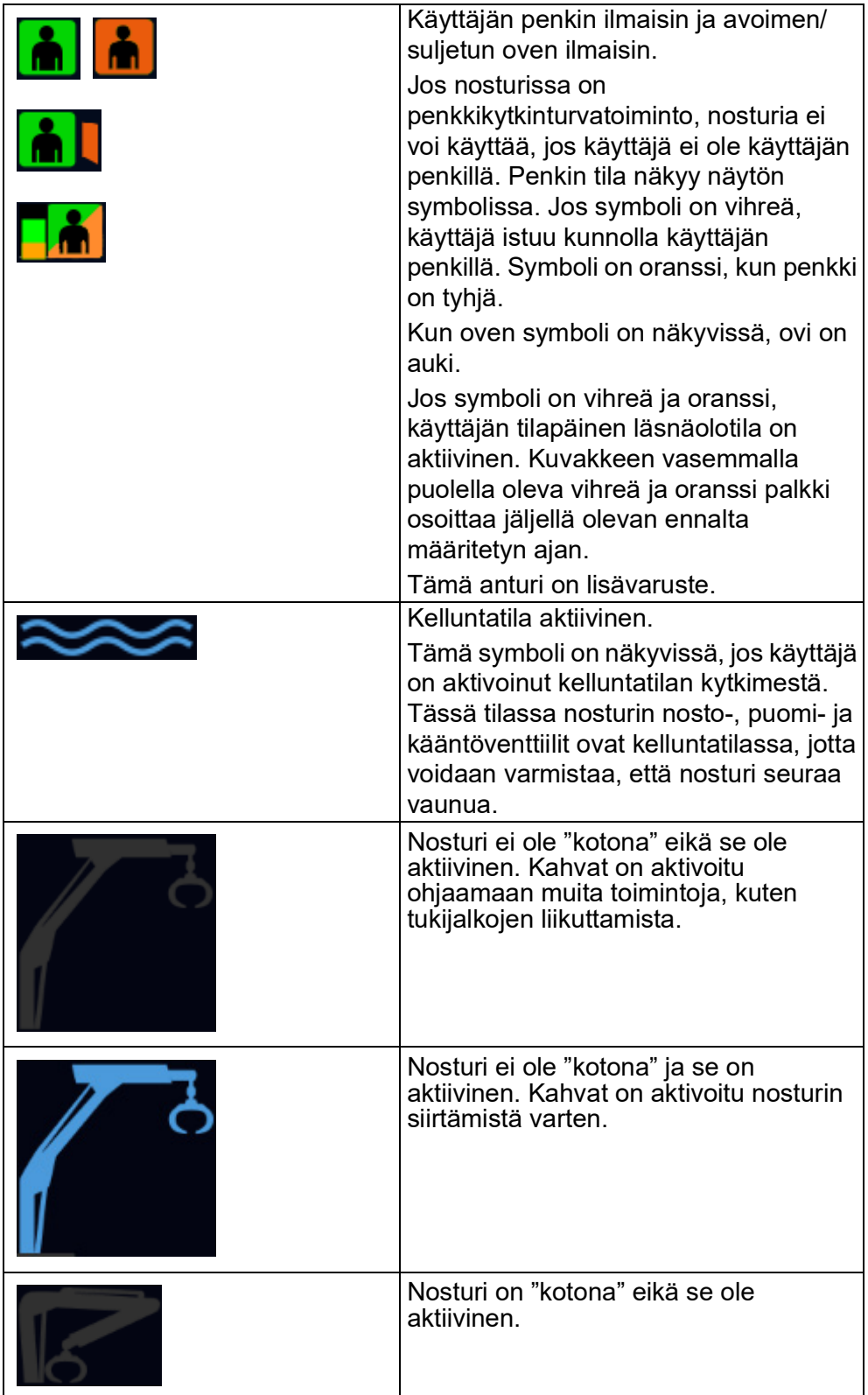

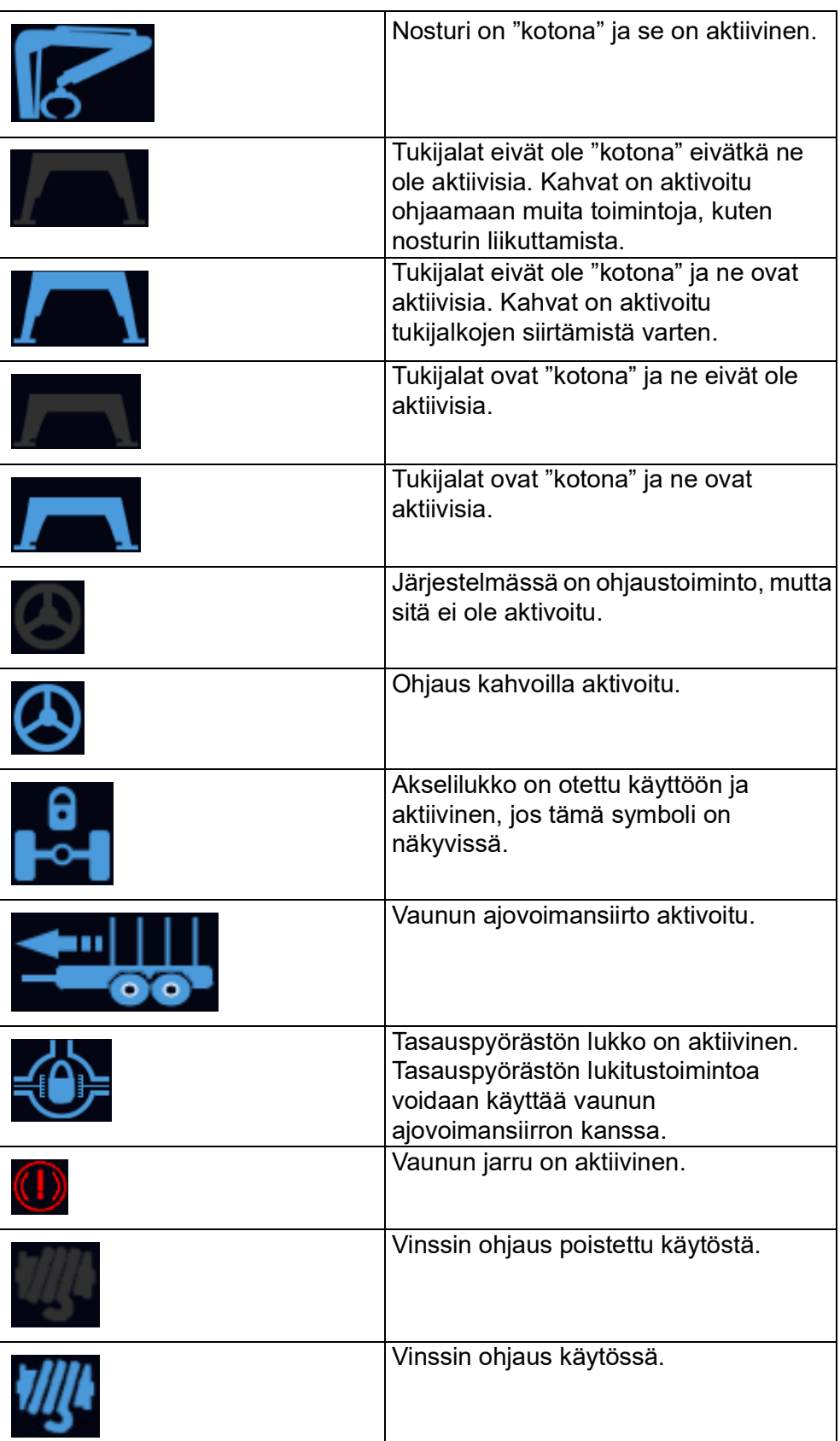

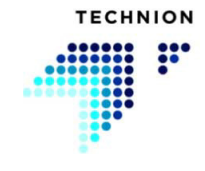

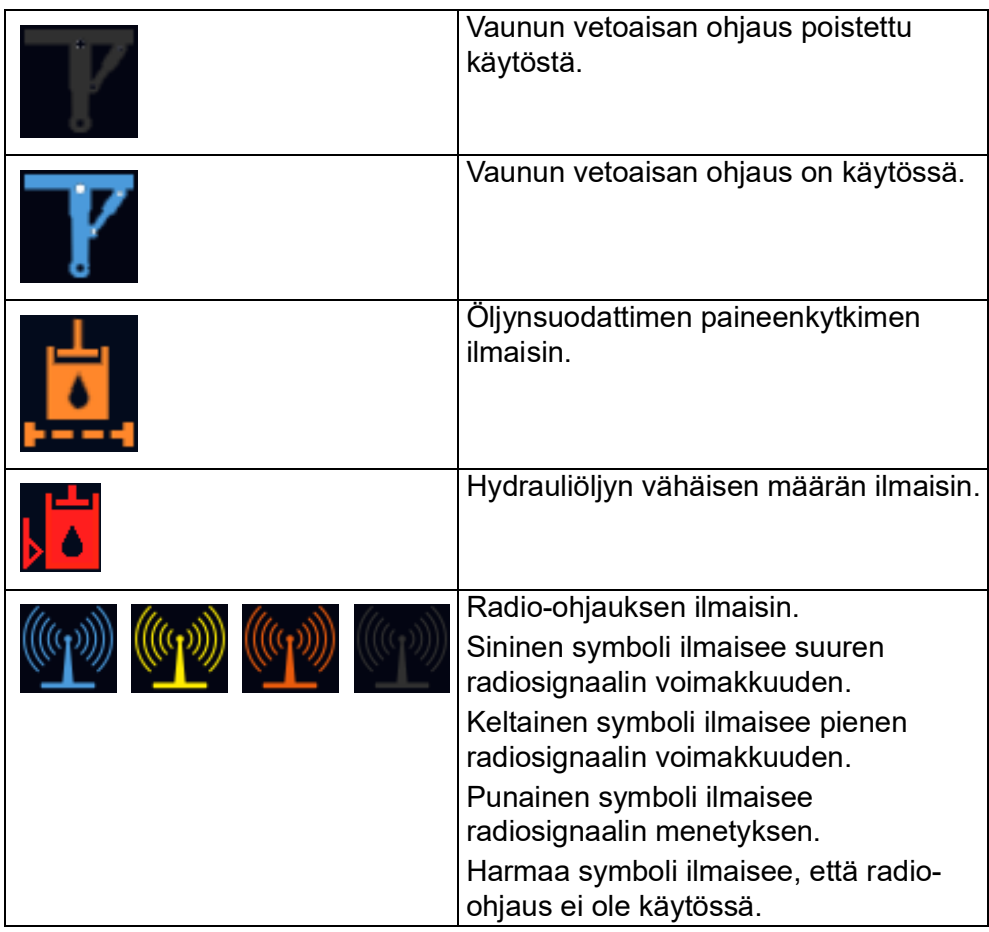

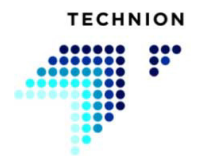

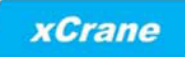

### <span id="page-18-0"></span>**3.1.2 Ponnahdusikkunoiden tiedot**

Jos CAN-yhteys TEC152-ohjaimen ja näytön välillä on estynyt, seuraava ponnahdusikkuna tulee näkyviin.

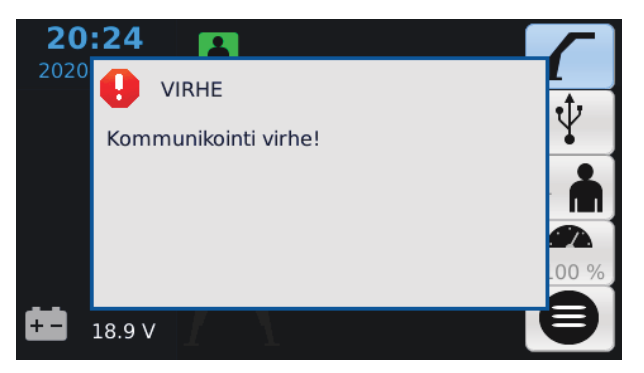

Jos havaitaan vika, se ilmoitetaan käyttäjälle ponnahdusikkunassa.

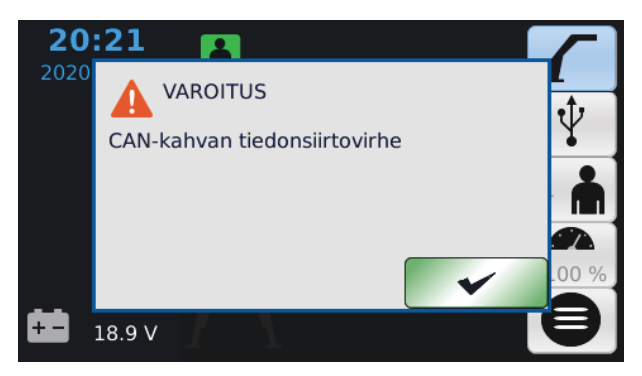

Vikaponnahdusikkuna ilmoittaa käyttäjälle, missä vika on havaittu (kahva, venttiilin ohjaus tai syöttö).

Jos järjestelmän jännite laskee tietyn tason alapuolelle, tilanne ilmoitetaan kuljettajalle seuraavalla ponnahdusikkunalla.

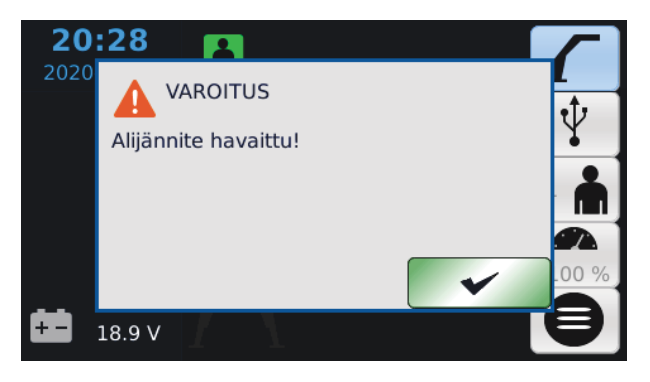

Jos alijännitetilanne toteutuu, kaikki nosturin liikkeet pysähtyvät. Järjestelmän tulisi palautua tästä tilanteesta, ja työskentely voi jatkua kahvat keskittämällä. Ponnahdusikkuna voidaan kuitata painamalla OK-painiketta.

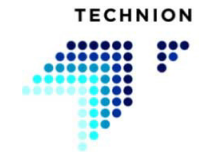

### <span id="page-19-0"></span>**3.2 Pääsivun painikkeet**

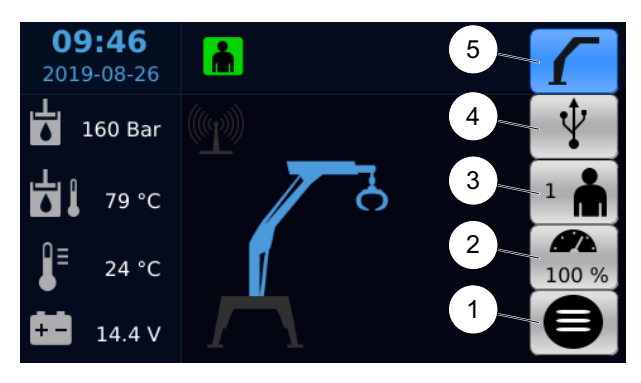

Päätyönäkymässä voidaan muuttaa useita asetuksia.

- 1. Valikko
- 2. Yleisnopeus
- 3. Kuljettajan valinta
- 4. USB-asetukset
- 5. Nosturin ohjaustila

Jos jokin valinnoista (2, 3 tai 5) on aktiivinen, muut valikot ja valinnat eivät ole käytettävissä.

### <span id="page-19-1"></span>**3.2.1 Kuljettajan valinta**

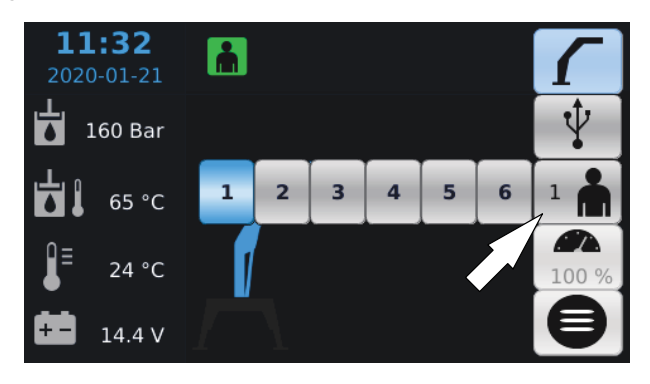

Kuljettajan valintavalikko voidaan aktivoida painamalla työnäkymän oikeassa reunassa olevaa painiketta. Järjestelmässä on kuusi käyttäjää, ja jokaisella käyttäjällä voi olla omat parametrinsa.

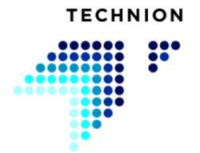

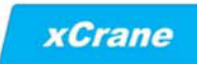

### <span id="page-20-0"></span>**3.2.2 Yleisnopeus**

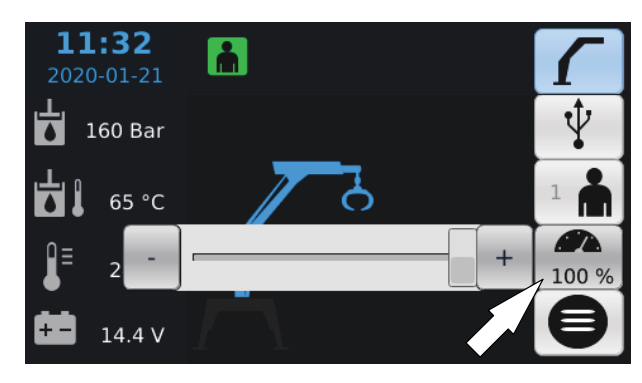

Yleisnopeuden asetus voidaan aktivoida painamalla työnäkymän oikeassa reunassa olevaa painiketta. Arvo voidaan asettaa liukusäätimellä. Jokaisella käyttäjällä voi olla oma yleisnopeutensa (lisätietoja yleisnopeudesta ja Technion Quick Trim -ominaisuudesta on sivulla *[51](#page-50-1)*).

### <span id="page-20-1"></span>**3.2.3 Nosturin ohjaustila**

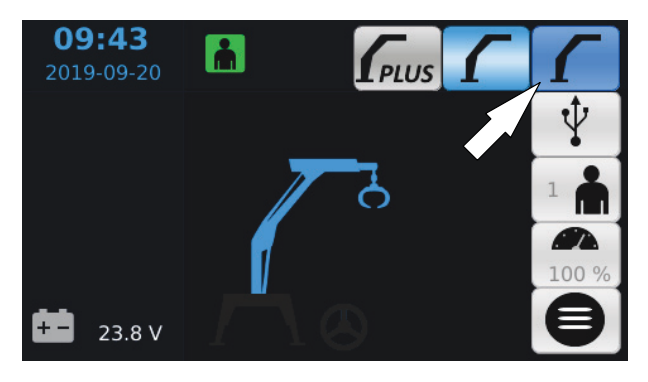

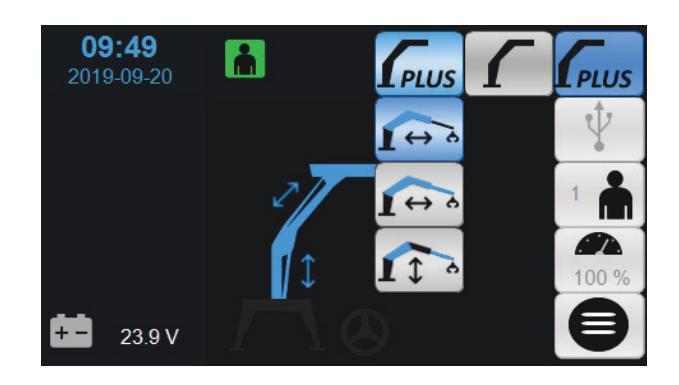

Nosturin käyttötilan valinta aktivoidaan painamalla työnäkymän oikeassa reunassa olevaa painiketta. Valittavissa olevat tilat riippuvat nosturin valmistajan järjestelmäkokoonpanosta. Aktiivinen ohjaustila näytetään tilan valintapainikkeen päällä.

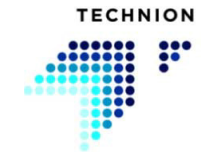

### <span id="page-21-0"></span>**3.2.4 USB-asetukset**

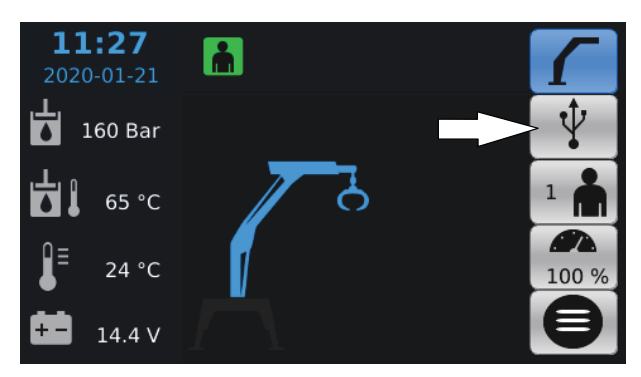

Jos USB on liitetty ja symboli on aktiivinen, USB-asetuksiin pääsee painamalla työnäkymän oikeassa reunassa olevaa painiketta.

### <span id="page-21-1"></span>**3.2.5 Valikko**

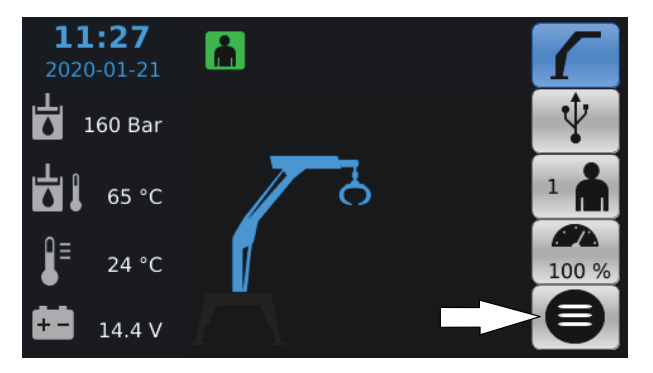

Siirry valikkoon painiketta painamalla.

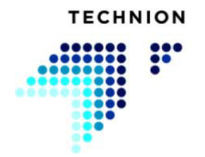

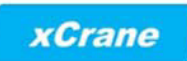

#### <span id="page-22-0"></span>Käyttötilat  $\overline{4}$

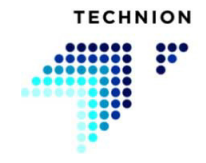

xCrane-järjestelmässä on erilaisia käyttötiloja, joita voidaan käyttää nosturin kanssa. Tässä luvussa on tietoja käyttötiloista ja niiden käytöstä.

Kysy jälleenmyyjältä käyttötiloista.

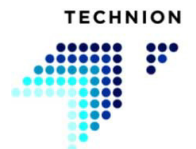

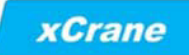

### <span id="page-24-0"></span>**4.1 Keskeytystila**

Jos nosturi asetetaan keskeytystilaan, kaikki nosturin päätoiminnot poistetaan käytöstä. Nosturin symbolin väri osoittaa keskeytystilan tilan.

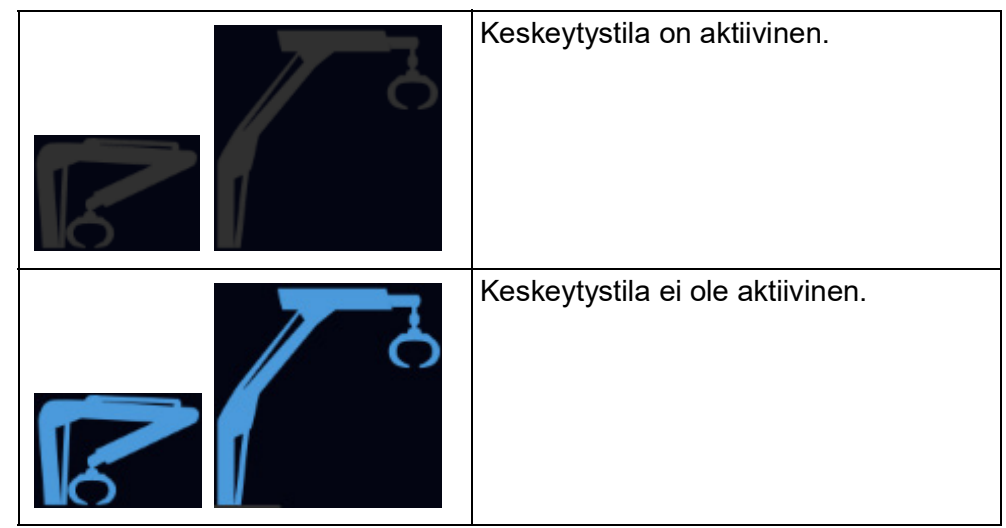

Oletusasetuksena keskeytystila voidaan aktivoida näytöstä. Vaihtoehtoisesti nosturin valmistaja voi konfiguroida ulkoisen kytkimen, jota käytetään keskeytystilan aktivointiin.

Paina nosturin symbolia kahden sekunnin ajan. Näyttöön tulee ponnahdusikkuna, jossa kerrotaan nosturin olevan nyt keskeytetty. Poistu keskeytystilasta painamalla ponnahdusikkunan "Kyllä"-painiketta.

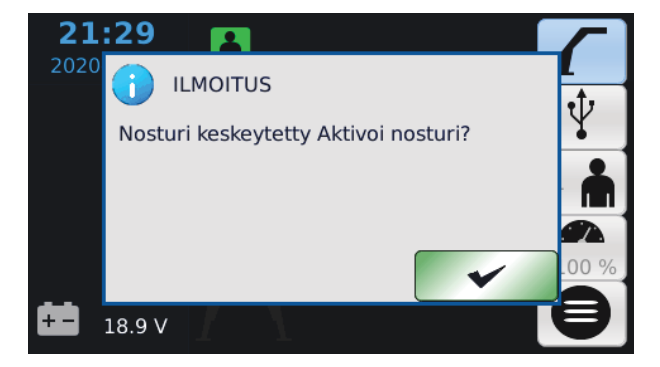

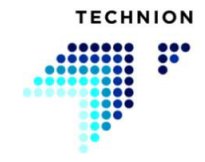

## <span id="page-25-0"></span>**4.2 Tukijalkojen ohjaus**

Tukijalkoja voidaan ohjata kahvan Y-akselilla tai erillisellä peukalopyörällä tai painikkeilla.

Jos käytetään kahvan Y-akselia, tukijalkojen ohjaus on otettava käyttöön kytkimellä.

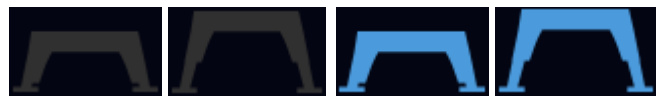

Tukijalkojen ohjaustila näkyy työnäkymässä nosturin kuvan alla. Jos järjestelmään ei ole konfiguroitu tukijalkoja, symboli ei näy lainkaan.

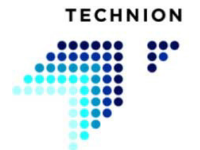

# <span id="page-26-0"></span>**4.3 Kahvoilla ohjaamisen tila**

Ohjaustila voidaan aktivoida painamalla ohjaustilan kytkintä kojelaudassa. Vaihtoehtoisesti xCrane voi tunnistaa ohjaustilan automaattisesti traktorin ohjausjärjestelmästä.

Kun ohjaustila on aktivoitu, kahvojen toiminta muuttuu. Rotaattorin liike ei ole käytettävissä, ja kahvat ohjaavat ohjausventtiiliä sen sijasta.

Vaihtoehtoisesti ohjausta voidaan hallita erillisellä peukalopyörällä, jolloin aktivointikytkintä ei tarvita eikä nosturin ohjaimia poisteta käytöstä.

Alla olevat symbolit osoittavat ohjaustilan tilan. Kun symboli on sininen, ohjaus kahvoilla -tila on aktivoitu. Jos symbolit eivät näy näytössä, ohjaaminen kahvoilla ei ole käytettävissä.

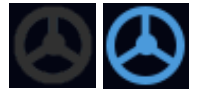

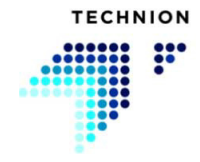

# <span id="page-27-0"></span>**4.4 Akselilukko**

Akselin lukitustila voidaan aktivoida painamalla akselin lukitustilan kytkintä kojelaudassa. Vaihtoehtoisesti xCrane voi tunnistaa akselin lukitustilan automaattisesti kokoonpanosta ja traktorin ohjausjärjestelmästä.

Alla oleva symboli osoittaa akselilukon tilan. Jos symboli on näkyvissä, akselilukko on käytössä ja aktiivinen. Jos akselin lukitustoimintoa ei ole konfiguroitu järjestelmään, symboli ei näy lainkaan.

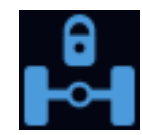

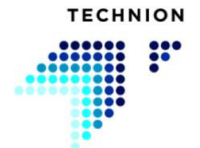

## <span id="page-28-0"></span>**4.5 Vaunun vetoaisan ohjaus**

Vaunun vetoaisaa voidaan ohjata aktivoimalla vetoaisan ohjauksen käyttöönottokytkin tai vaihtoehtoisesti xCrane-järjestelmä voi tunnistaa koneen ajonopeuden ja aktivoida vetoaisan ohjauksen automaattisesti. Alla oleva symboli osoittaa, onko vetoaisan ohjaus aktivoitu.

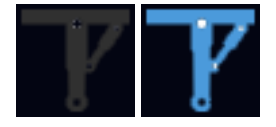

Vetoaisan ohjausta voi käyttää vasemman tai oikean kahvan X-akselilla tai erillisellä peukalopyörällä. Nosturin ohjaimet voidaan kytkeä pois käytöstä vetoaisan ohjauksen ajaksi. Tämä tehdään erillisellä konfiguroinnilla.

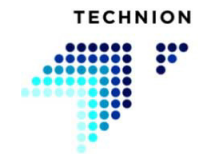

### <span id="page-29-0"></span>**4.6 Vaunun ajovoimansiirto**

Vaunun ajovoimansiirtoa voidaan ohjata xCrane-järjestelmästä. Ajovoimansiirto aktivoidaan manuaalisesti järjestelmään liitetyillä suuntakytkimillä tai se voidaan aktivoida automaattisesti koneen ajosuunnan ja nopeuden perusteella.

Järjestelmässä on kaksi ajovoimansiirtotyyppiä: ON–OFF-ohjattu ja proportionaalisesti ohjattu. ON–OFF-ohjausta voidaan hallita kytkimillä tai koneen ajosuunnan ja nopeuden avulla. Proportionaalista ohjausta voidaan käyttää potentiometrillä tai koneen ajosuunnan ja nopeuden avulla.

Alla oleva symboli osoittaa, että vaunun ajovoimansiirto on aktiivinen.

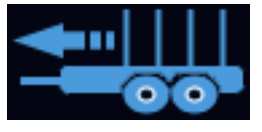

### <span id="page-29-1"></span>**4.6.1 Tasauspyörästön lukko**

Tasauspyörästön lukon ohjaus on lisäominaisuus perävaunuissa, joissa veto hyödyntää tasauspyörästön lukkomekanismia. Tasauspyörästön lukkoa ohjataan kytkimellä, ja se kytkeytyy päälle/pois päältä vain ajovoimansiirron ollessa pois käytöstä. Alla oleva symboli ilmaisee, että tasauspyörästön lukko on käytössä.

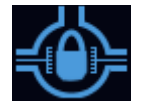

### <span id="page-29-2"></span>**4.6.2 Vaunun jarru**

Vaunun jarrutoiminto on lisäominaisuus, joka toimii vaunun ajovoimansiirron ohella. Jarru voidaan aktivoida kytkimellä tai se voidaan ottaa käyttöön ja poistaa käytöstä automaattisesti koneen ajonopeuden perusteella.

Seuraava symboli ilmaisee vaunun jarrun tilan.

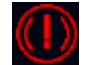

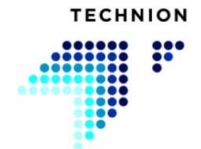

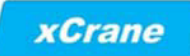

# <span id="page-30-0"></span>**4.7 Vinssin ohjaus**

Vinssin ohjaus voidaan aktivoida kytkimellä, ja sitä voidaan ohjata peukalopyörällä.

Jos symboli on harmaa, vinssin ohjaus ei ole käytössä ja, jos se on sininen, vinssin ohjaus on käytössä.

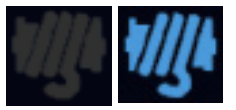

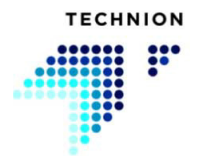

## <span id="page-31-0"></span>**4.8 Kelluntatila**

**xCrane** 

xCrane-sovelluksessa on mahdollista kelluttaa nosturia perävaunukuljetuksen aikana. Kun nosturi on kiinnitetty traktoriin, puomi voidaan sijoittaa turvallisesti perävaunuun kuljetuksen ajaksi. Kelluntatila aktivoidaan normaalisti ulkoisella kytkimellä, ja valmistaja voi konfiguroida kaksi aktivointijaksoa:

- 1. Jos xCrane on konfiguroitu niin, että vahvistusta ei tarvita näytöstä: paina kojelaudan aktivointipainiketta vähintään 2 sekuntia, vapauta se 0,5–2 sekunnin ajaksi ja paina sitä uudelleen yli 0,3 sekuntia.
- 2. Jos xCrane on konfiguroitu niin, että aktivointi näytöstä on tarpeen: paina kerran kojelaudan aktivointipainiketta ja vahvista sitten valinta näytöstä.
- 3. Aktivoi kellunta kytkimellä. Näyttövahvistusta ei tarvita.

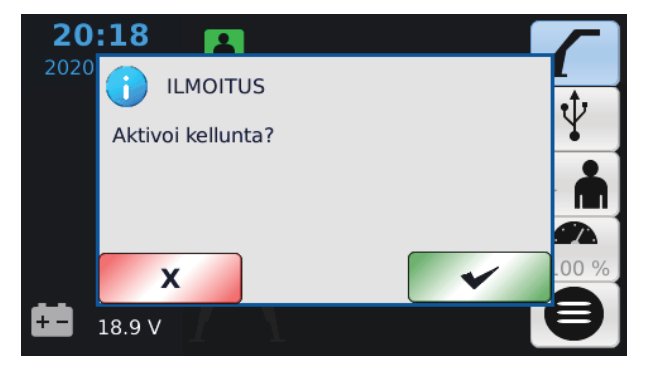

Tämä ponnahdusikkuna tulee näkyviin, jos kellunnan vahvistus on käytössä ja kellunta on aktivoitu. Kelluntapyyntö voidaan hylätä painamalla Xpainiketta.

Kelluntatila kytketään pois päältä painamalla painiketta uudelleen yli 0,5 sekunnin ajan.

Alla oleva symboli näkyy, kun kelluntatila on aktivoitu.

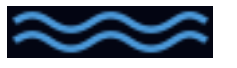

Tarkista jälleenmyyjältä, mikä aktivointijakso on konfiguroitu nosturiin.

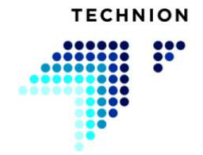

### <span id="page-32-0"></span>**4.9 Radio-ohjaustila**

xCrane-järjestelmää voidaan käyttää erilaisten radio-ohjainten kanssa.

Radio-ohjaus otetaan käyttöön ja poistetaan käytöstä kytkimellä. Kun radiolaite poistetaan käytöstä, näyttöön tulee ponnahdusikkuna, joka ilmoittaa käyttäjälle radiolaitteen käytöstä poiston. Käytöstä poisto tehdään painamalla "kyllä"-painiketta.

Seuraavat kuvakkeet ilmaisevat radio-ohjauksen tilan.

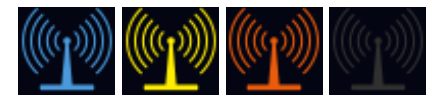

Sininen symboli osoittaa, että radiolaite on toiminnassa ja radiosignaalin voimakkuus on suuri. Keltainen signaali osoittaa, että radiosignaalin voimakkuus on pieni. Jos symboli on punainen, yhteys radiolaitteeseen on katkennut. Kun radio-ohjaus ei ole käytössä, symboli on harmaa.

Kun radio-ohjaus on käytössä, kuljettajaa ei voi vaihtaa.

Radio-ohjaus voidaan aktivoida näytön painikkeella. Kuvake muuttuu siniseksi, kun radiolaite on aktivoitu. Tänä aikana kuljettajaa ei voi vaihtaa, ja kuljettajan symboli on harmaa.

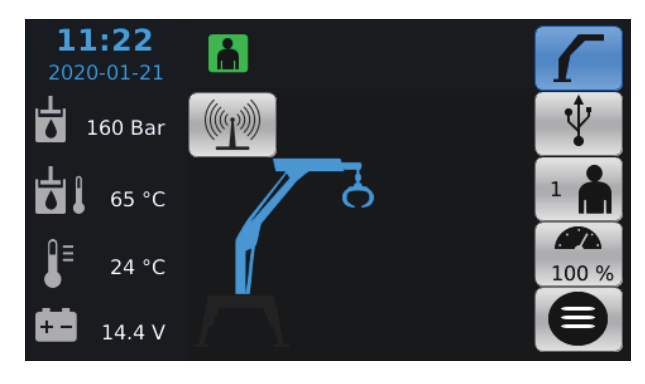

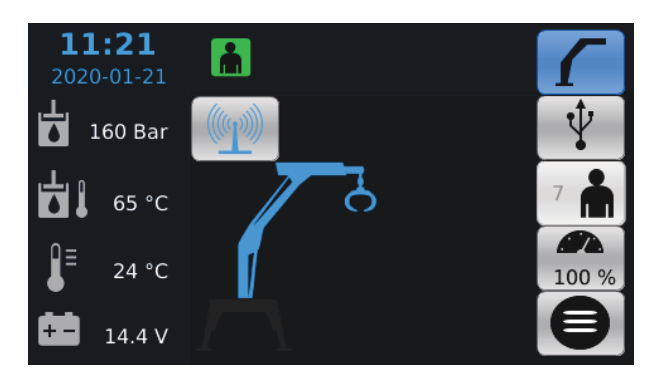

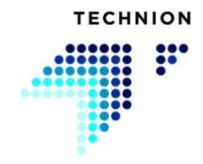

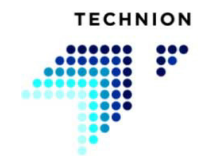

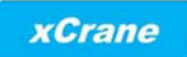

#### <span id="page-34-0"></span>Järjestelmän anturit  $\overline{\overline{5}}$

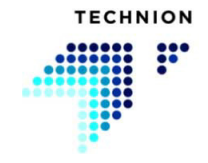

# <span id="page-35-0"></span>**5.1 Ulkolämpötila**

Järjestelmä voi mitata ulkolämpötilan ja näyttää sen näytön vasemmassa reunassa.

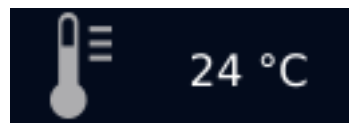

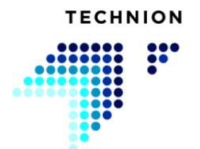
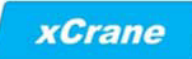

# **5.2 Hydrauliöljyn lämpötila**

Järjestelmä voi mitata hydrauliöljyn lämpötilan ja näyttää sen näytön vasemmassa reunassa.

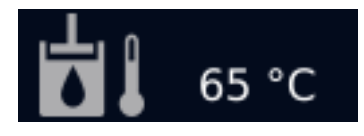

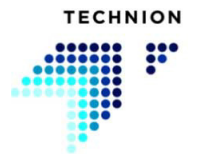

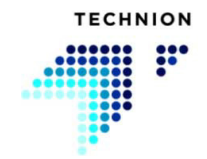

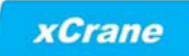

## **5.3 Hydraulijärjestelmän paineanturit**

Jos hydraulijärjestelmän paineanturi on kytketty järjestelmään, se näkyy näytössä.

Paineanturin avulla käyttäjä näkee hydraulijärjestelmän käyttöpaineen. Tämä auttaa diagnostiikassa.

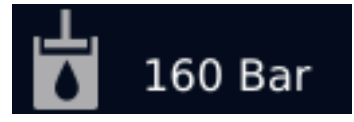

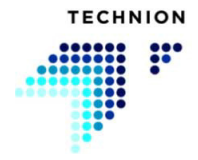

### **5.4 Kuorman paineanturi**

Kuorman paineanturi on yleensä asennettu puomin pääsylinteriin. Se voi mitata paineen ja ilmoittaa käyttäjälle, jos kuorma on liian suuri. Alla olevat symbolit osoittavat kuormituspaineen tilan.

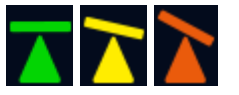

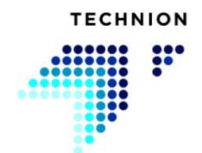

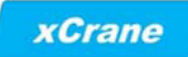

### **5.5 Hydrauliöljyn suodattimen tukkeutumisen ilmaisin**

Nosturiin voidaan asentaa hydrauliöljyn tukkeutumisen ilmaisin, joka ilmaisee tukkeutuneen hydrauliöljyn suodattimen. Jos tukkeutumisen ilmaisin on aktiivinen, järjestelmä näyttää alla olevan symbolin.

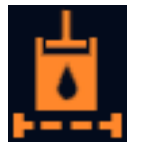

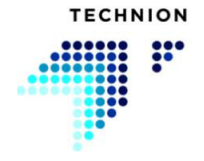

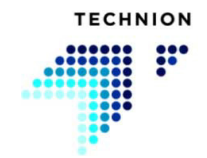

### **5.6 Hydrauliöljyn määrän varoitus**

Järjestelmään voidaan lisätä hydrauliöljyn määrän kytkin. Alla oleva symboli osoittaa, onko hydrauliöljyn määrä liian vähäinen.

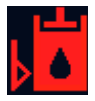

Jos hydrauliöljyn määrä on liian vähäinen, se laukaisee vian ja näyttää seuraavan ponnahdusikkunan tiedot.

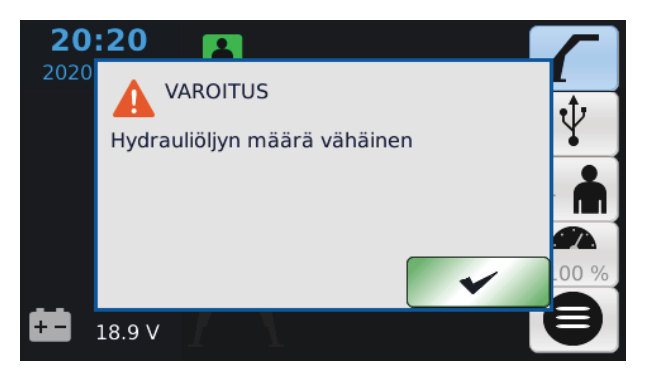

Jos käyttäjä kuittaa varoituksen, se ponnahtaa uudelleen esiin 1 minuutin kuluttua.

Kysy jälleenmyyjältä tästä ominaisuudesta.

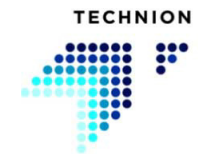

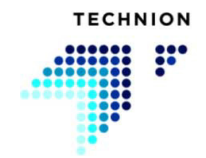

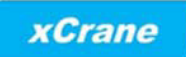

# **Käyttäjän läsnäolon tunnistusominaisuudet**

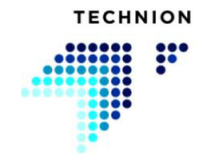

xCrane-järjestelmään voidaan konfiguroida erilaisia kuljettajan läsnäolon tunnistusominaisuuksia.

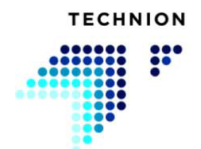

### **6.1 Penkkikytkimen tila**

xCrane-ohjausjärjestelmässä on toiminto, joka tunnistaa, istuuko käyttäjä ohjaamossa. Turvatoiminto on valinnainen.

Jos nosturissa on penkkikytkintoiminto, nosturia ei voi käyttää, jos käyttäjä ei ole käyttäjän penkillä. Penkin tila näkyy näytön symbolissa. Symboli on vihreä, kun kaikki toiminnot ovat toiminnassa ja käyttäjä istuu kunnolla käyttäjän penkillä. Symboli on oranssi, kun penkki on tyhjä. Jos symboli on punainen, anturissa on virhe.

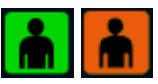

Tarkista jälleenmyyjältä, onko nosturissa tämä toiminto.

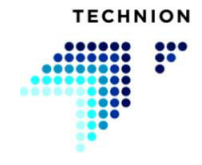

### **6.2 Ovikytkimen tila**

XCrane-ohjausjärjestelmässä on toiminto, joka tunnistaa, onko ohjaamon ovi kunnolla kiinni. Oven asento näkyy näytössä.

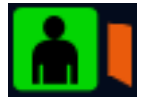

Turvaominaisuus on valinnainen ja siinä on kolme vaihtoehtoista konfiguraatiota:

- 1. Ovikytkin ei ole käytössä.
- 2. Ovikytkin on käytössä, jolloin toiminnot ovat mahdollisia oven ollessa kiinni.
- 3. Ovikytkin on käytössä, jolloin toiminnot ovat mahdollisia, kun käyttäjä on vahvistanut olevansa ohjaamossa.

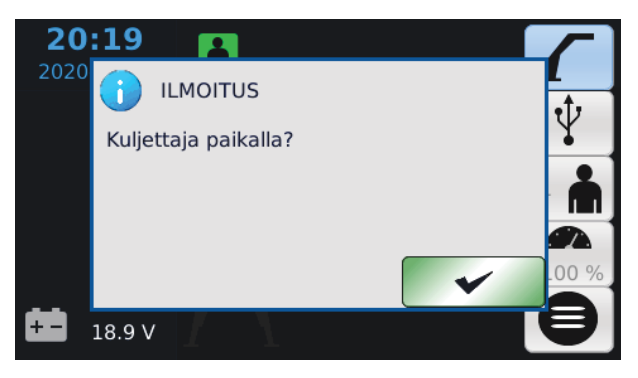

Tarkista jälleenmyyjältä, onko nosturissa tämä toiminto.

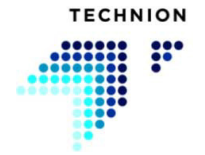

### **6.3 Kuolleen miehen kytkimen tila**

xCrane-ohjausjärjestelmässä on "kuolleen miehen" -toiminto. Ominaisuus on valinnainen, ja se voidaan aktivoida seuraavasti painikkeesta tai kytkimestä.

- Paina painiketta ennalta määritetyn ajan ja vapauta painike.
- Kuolleen miehen tila on aktiivinen ennalta määritetyn ajan.
- Tänä aikana tila voidaan aktivoida uudelleen painamalla painiketta.
- Kun tilan aktivointiajasta on jäljellä 10 sekuntia, käyttäjän kuvake alkaa vilkkua vihreän ja oranssin välillä.

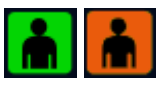

Nosturin liikkeet eivät ole käytettävissä, jos tila ei ole aktiivinen.

Tarkista jälleenmyyjältä, onko nosturissa tämä toiminto.

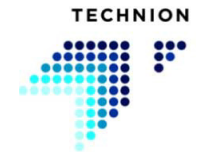

#### **6.4 Tilapäisen läsnäolon tunnistustila**

Jos jokin edellä mainituista läsnäolon tunnistustiloista on konfiguroitu järjestelmään, tilapäisen läsnäolon tunnistustila voidaan ottaa käyttöön. Tämä ominaisuus voidaan aktivoida painamalla määritettyä painiketta tai oikean kahvan Z-akselin ohjausta 2 sekuntia.

Käyttäjän tilapäinen läsnäolotila voidaan aktivoida myös näytöstä. Tila aktivoidaan painamalla X-painiketta, kun kuljettajan valinta on korostettu ja käyttäjän läsnäolokuvake on oranssi. Kun tämä tila on aktiivinen, nosturia voidaan käyttää ennalta määritetyn ajan. Alla oleva kuvake osoittaa käyttäjän tilapäisen läsnäolotilan. Kuvakkeen vasemmalla puolella oleva vihreä palkki osoittaa jäljellä olevan ennalta määritetyn ajan.

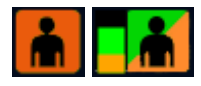

Kysy jälleenmyyjältä tästä ominaisuudesta.

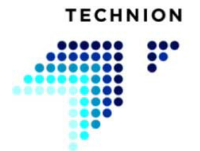

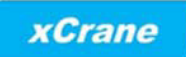

#### **Technion Quick Trim**  $\overline{7}$

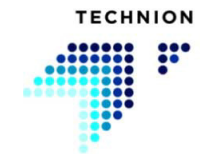

### **7.1 Johdanto**

Technion Quick Trim -ominaisuus mahdollistaa käyttäjälle nopean nosturin nopeuden säätämisen välittömän tarpeen mukaan. Technion Quick Trim on suunniteltu päivittäiseen työhön. Eri tilanteissa tarvitaan erilaisia nosturin nopeuksia.

Ominaisuus suurentaa tai pienentää kaikkien toimintojen nopeutta samanaikaisesti. Technion Quick Trim -toimintoa voi säätää näytöstä tai kojelautaan asennetusta potentiometristä.

Vahvista Quick Trim -konfiguraatio jälleenmyyjältä.

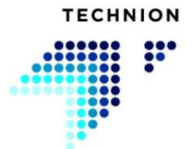

#### **7.2 Nopeuden asetusprosessi**

Nosturin nopeutta säädetään kolmella parametrilla: maksiminopeus, hidastin ja Technion Quick Trim.

Kun Technion Quick Trim -asetus on 100 %, nosturi liikkuu maksiminopeuden asetusten mukaisesti. Hidastimella ei ole lainkaan vaikutusta. Säädä ensin maksiminopeus, kun Technion Quick Trim -arvoksi on asetettu 100 %.

Käyttämällä pienempiä Quick Trim -arvoja käyttäjä voi säätää eri liikkeiden välistä hidastusta. Hidastuksen säätämiseksi voidaan esimerkiksi pienentää Quick Trim -arvo 50 prosenttiin. Käyttäjä voi sitten kokea, miten hidastimen parametrit vaikuttavat järjestelmään.

Kun hidastimen parametrit täyttävät käyttäjän vaatimukset, maksiminopeuden ja hidastimen parametrien nopeuden asetusprosessi on valmis. Technion Quick Trim voidaan nyt säätää nykyisen työtilan mukaan.

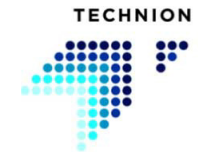

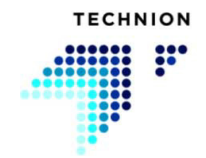

### **7.3 Quick Trim -esimerkkejä**

Technion Quick Trim- / hidastin-järjestelmä on helppo ja nopea tapa säätää nosturin nopeutta. Tässä luvussa järjestelmän käyttöä esitellään kolmella yksinkertaisella esimerkillä.

Nopeuden peruskaava voidaan määrittää seuraavalla tavalla

$$
\big(100 - \tfrac{(100 - SpeedBalance)*(100 - QuickTrim)}{100}\big)*\frac{MAXSpeed}{100}
$$

#### **Esimerkki 1**

Hidastin =  $0\%$ 

Maksiminopeus = 100 %

Quick Trim = 50 %

$$
\left(100 - \left(\frac{(100 - 0) * (100 - 50)}{100}\right) * \frac{100}{100}\right) = 50\%
$$

Tuloksena on, että toiminnon liikenopeus on 50 prosenttia maksiminopeudesta.

#### **Esimerkki 2**

Hidastin =  $100\%$ 

Maksiminopeus = 100 %

Quick Trim = 50 %

$$
\left(100 - \left(\frac{(100 - 100) * (100 - 50)}{100}\right) * \frac{100}{100}\right) = 100\%
$$

Tuloksena on, että Quick Trim ei vaikuta valittuun liikkeen nopeuteen lainkaan.

#### **Esimerkki 3**

Hidastin = 25%

Maksiminopeus = 80 %

Quick Trim = 50 %

$$
\left(100 - \frac{(100 - 25) * (100 - 50)}{100}\right) * \frac{80}{100} = 50\%
$$

Tuloksena on, että toiminnon liikenopeus on 50 prosenttia maksiminopeudesta.

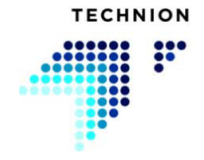

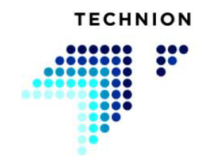

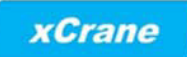

#### Asetukset-valikko  $\overline{8}$

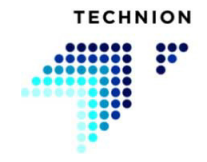

# **8.1 Valikkorakenne**

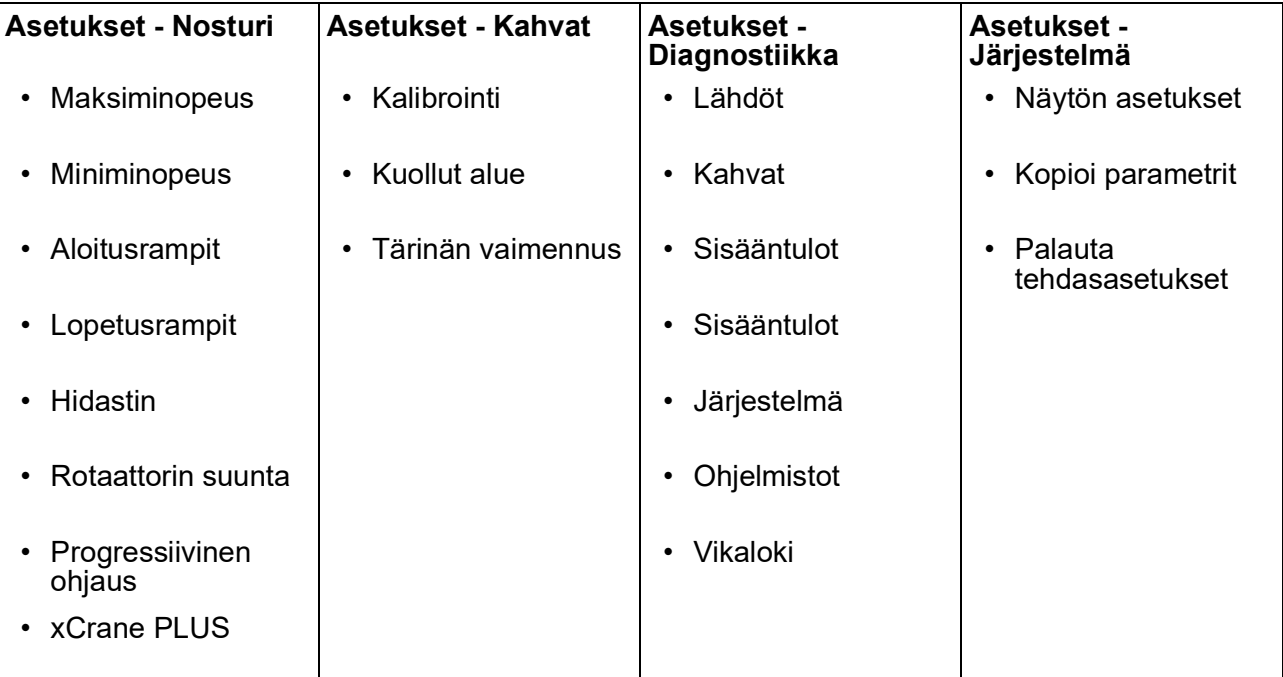

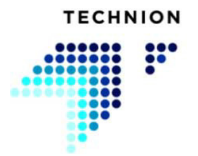

### <span id="page-58-0"></span>**8.2 Asetukset - Nosturi**

Asetukset-valikossa Nosturi-alivalikko on yllä olevassa kuvassa korostetun puomin symbolin alla.

Jos xCrane PLUS -tila on aktivoitu päänäkymän tilavalinnasta, käyttäjä voi vaihtaa valikoita normaalin xCrane- ja xCrane PLUS -valikoiden välillä painamalla puomin symbolipainiketta.

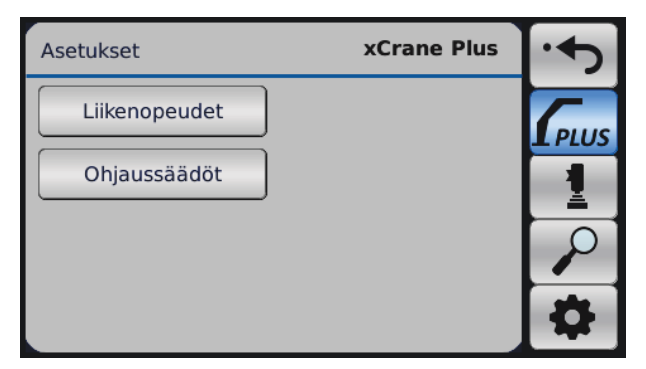

#### <span id="page-58-1"></span>**8.2.1 Maksiminopeus**

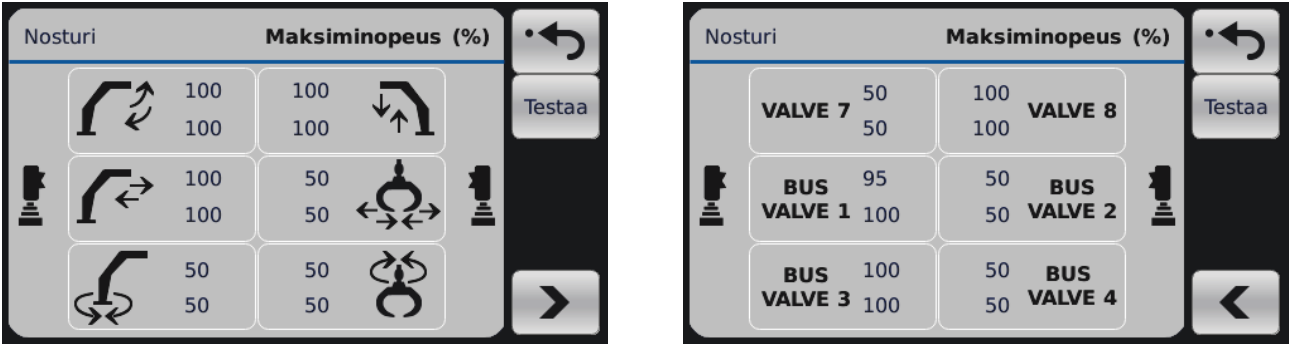

Kunkin liikkeen nopeus maksiminopeudesta. Maksiminopeuden arvo on prosenttiosuus kokonaisnopeusalueesta. Kunkin liikkeen kummatkin suunnat voidaan säätää erikseen.

Siirry lisälaiteventtiilin ja nosturiventtiilin asetusten välillä painamalla "seuraava sivu"- ja "edellinen sivu" -painikkeita.

Ennen kuin säädät maksimivirran, aseta Quick Trim -arvoksi 100 %. Muutoin se rajoittaa asetuksesi nopeutta.

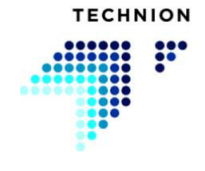

npit (ms)

**E** 8

IS

Testaa

C

#### <span id="page-59-0"></span>**8.2.2 Miniminopeus**

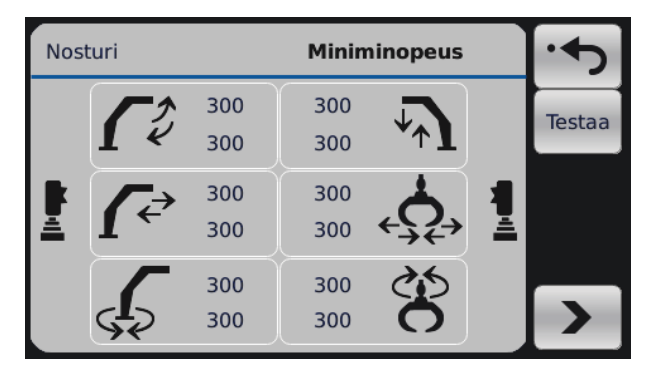

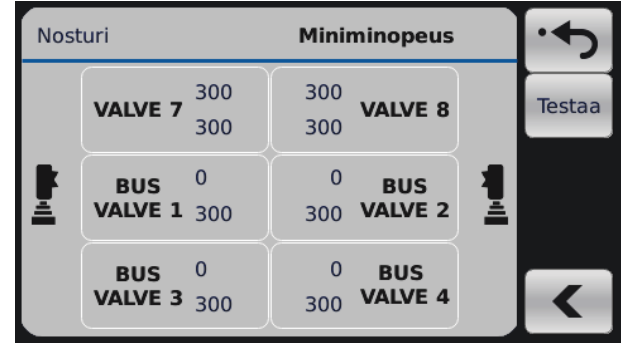

Solenoidin minimivirta tulisi asettaa seuraavasti:

- 1. Suurenna arvoa, jotta nosturin toiminto alkaa juuri ja juuri liikkua.
- 2. Pienennä arvoa takaisin, kunnes liike päättyy.
- 3. Pienennä vielä 2 askelta (= 10 mA) rajasta, jossa liike päättyi.
- 4. Tee näin jokaiselle toiminnolle ja jokaiselle suunnalle.

Siirry lisälaiteventtiilin ja nosturiventtiilin asetusten välillä painamalla "seuraava"- ja "edellinen"-painikkeita.

#### <span id="page-59-1"></span>**8.2.3 Aloitusrampit**

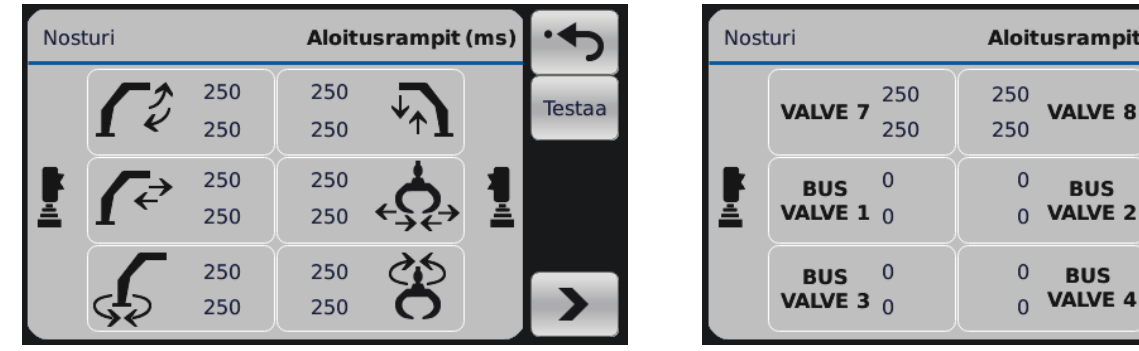

Aloitusrampit määrittävät, kuinka nopeasti ohjausarvot siirtyvät miniminopeudesta maksiminopeuteen. Mitä suurempi rampin arvo on, sitä kauemmin ohjausarvon siirtyminen miniminopeudesta maksiminopeuteen kestää. Aseta aloitusrampit siten, että nosturin liikkeet ovat sujuvia ilman pitkiä ohjausviipeitä.

Siirry lisälaiteventtiilin ja nosturiventtiilin asetusten välillä painamalla "seuraava"- ja "edellinen"-painikkeita.

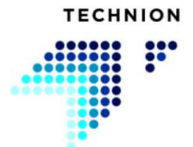

<span id="page-60-0"></span>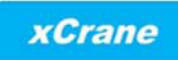

#### **8.2.4 Lopetusrampit**

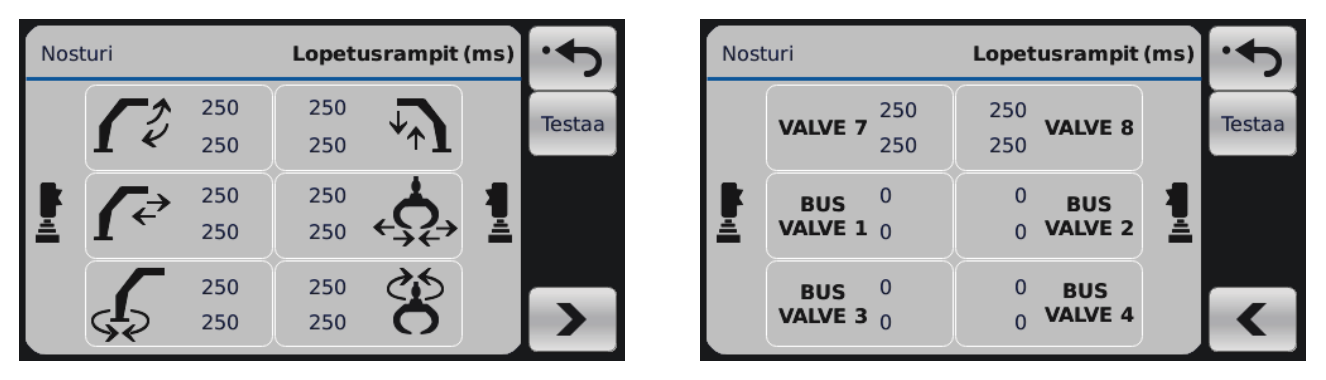

Lopetusrampit määrittävät, kuinka nopeasti ohjausarvot siirtyvät maksiminopeudesta miniminopeuteen. Mitä suurempi rampin arvo on, sitä kauemmin ohjausarvon siirtyminen maksiminopeudesta miniminopeuteen kestää. Aseta lopetusrampit siten, että nosturin liikkeet ovat sujuvia ilman pitkiä ohjausviipeitä.

Siirry lisälaiteventtiilin ja nosturiventtiilin asetusten välillä painamalla "seuraava"- ja "edellinen"-painikkeita.

#### <span id="page-60-1"></span>**8.2.5 Hidastin**

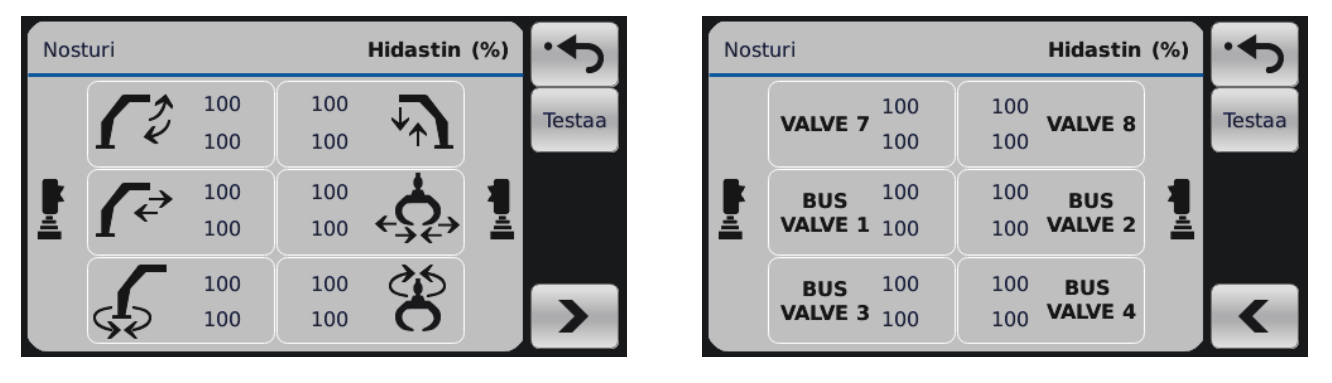

Hidastinasetuksilla voit määrittää kunkin nosturin toiminnon välisen suhteellisen nopeuden, kun säädät nosturin nopeutta Technion Quick Trim toiminnolla työnäkymässä. Tässä esimerkissä käyttäjä haluaa, että kouratoiminnot ovat mahdollisimman nopeita kaikissa tilanteissa.

Siirry lisälaiteventtiilin ja nosturiventtiilin asetusten välillä painamalla "seuraava"- ja "edellinen"-painikkeita.

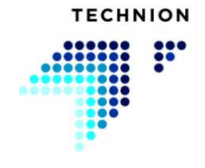

#### **8.2.6 Rotaattorin suunta**

<span id="page-61-0"></span>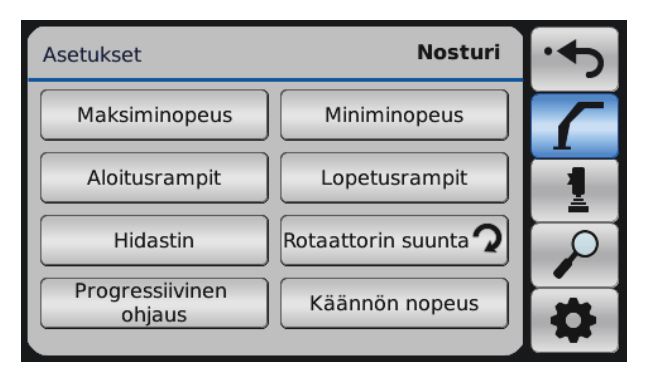

Rotaattorin pyörimissuunnan voi muuttaa. Muutos tehdään painiketta painamalla. Nuoli osoittaa rotaattorin suunnan.

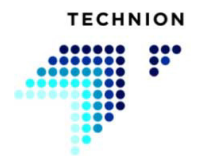

### <span id="page-62-0"></span>**8.2.7 Progressiivinen ohjaus**

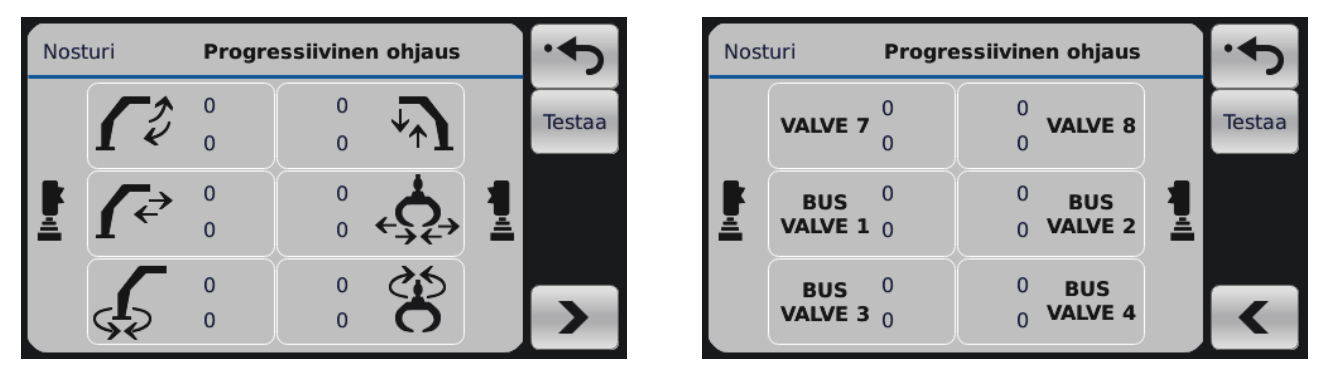

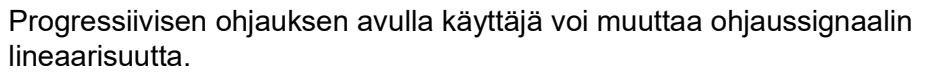

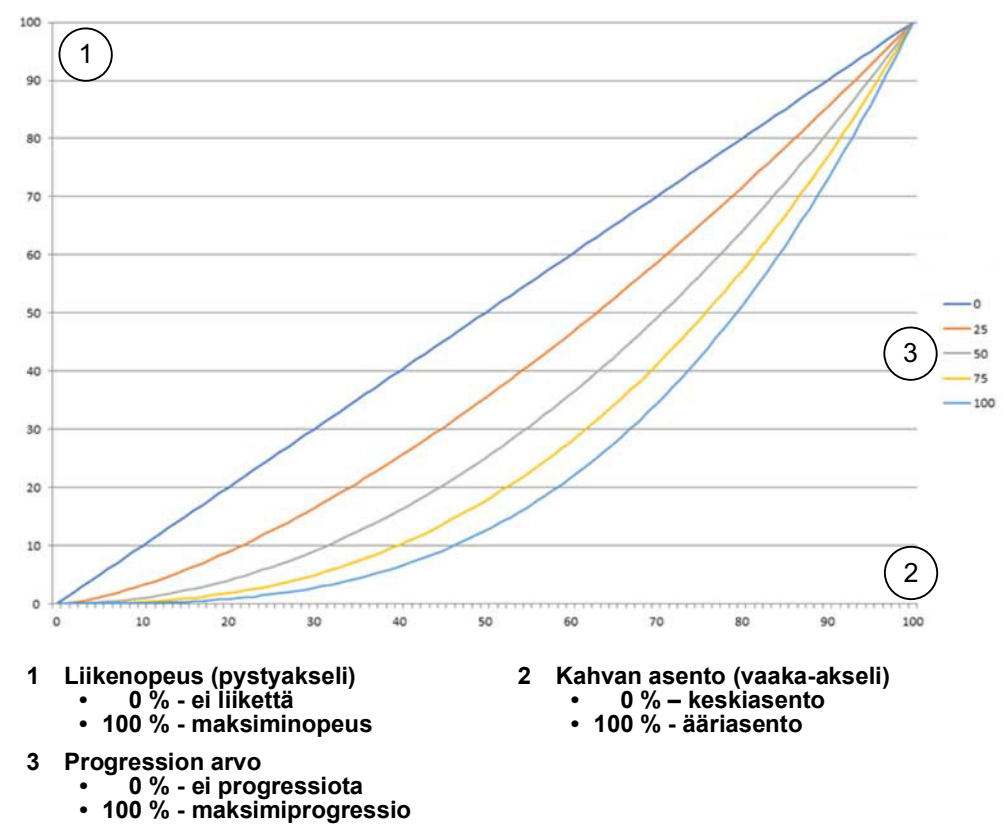

Jos arvo on 0 %, ohjaussignaali on sama kuin kahvan asento. Arvoa suurentamalla käyttäjä voi parantaa tarkkuutta kahvan liikkeen alussa. Siirry lisälaiteventtiilin ja nosturiventtiilin asetusten välillä painamalla nuolia.

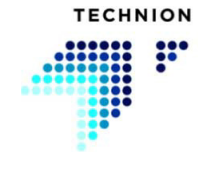

#### <span id="page-63-0"></span>**8.2.8 xCrane PLUS**

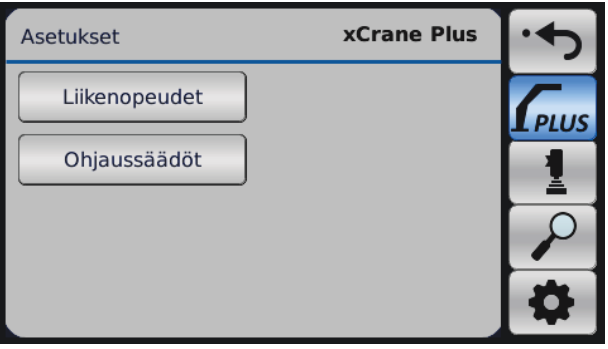

XCrane PLUS -ohjaus on ohjaustila, jossa järjestelmä ohjaa useita nosturin liikkeitä samanaikaisesti. Tämän ominaisuuden avulla nosturi voi liikkua kuten liikeratapuomi ilman yhdensuuntaistankoa.

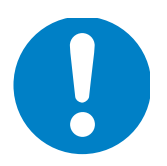

#### **Tätä ominaisuutta voi käyttää vain tavallisen nosturipuomin kanssa, ei liikeratapuomin kanssa.**

Käyttäjä antaa nosturin liikkeille nopeuden prosenttiarvon kullekin sylinterisuunnalle. Näillä arvoilla käyttäjä voi asettaa puomin sylinteriliikkeiden välisen ohjaussuhteen, jotta saavutetaan paras mahdollinen yhdensuuntainen liike.

Säätösivun yläreunan kuvakkeet osoittavat yhdensuuntaisen liikkeen suunnan.

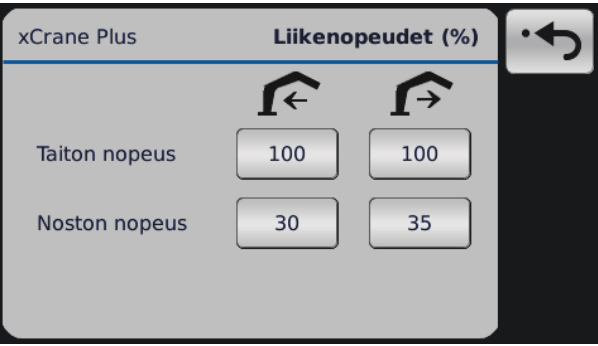

Arvoja muutetaan näytöstä. Aktivoi liike ja lisää/vähennä arvoa ± painikkeilla. Arvon kerrointa voidaan muuttaa keskipainikkeesta (x2). Kerroinarvoja on kolme: x1, x2 ja x10.

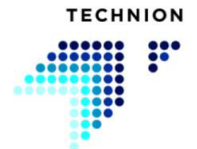

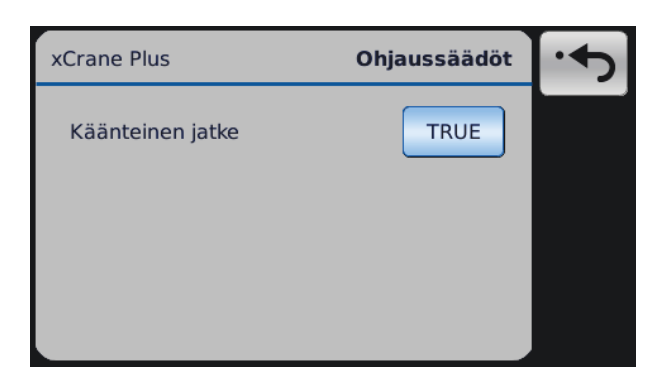

Käyttötilan parametreja muutetaan painamalla parametrin nimen vieressä olevia painikkeita.

PLUS-ohjausvaihtoehto valitaan päänäkymän tilavalinnasta. Nosturin toimintaa muuttavia vaihtoehtoja on kolme:

- Liikeratapuomin liike ja manuaalisesti ohjattu jatke
- Liikeratapuomin liike ja automaattinen jatkeen ohjaus
- Jatkeen/noston liike ja manuaalinen ulkopuomin ohjaus

Jatkeen/noston tila on käytettävissä, jos järjestelmään on konfiguroitu automaattinen jatkeen tila. Jatkeen suuntaa voidaan muuttaa, jos "automaattinen jatkeen tila" on aktivoitu.

#### **8.2.8.1 Liikeratapuomi**

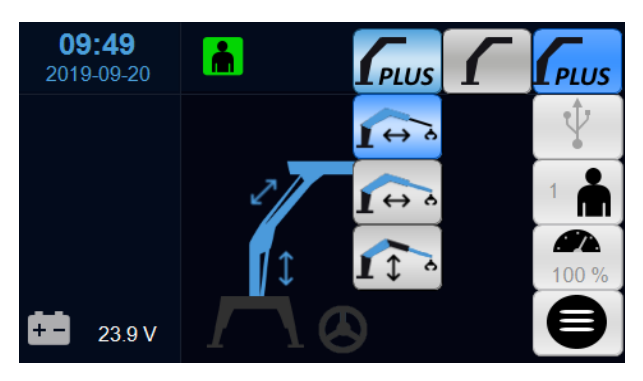

Liikeratapuomin tila on oletustila.

Liikeratapuomin tilassa käyttäjä ohjaa kahta liikettä samanaikaisesti: nostoa ja ulkopuomia. Puomeja ohjataan ulkopuomin kahvalla (yleensä vasen Yakseli).

Arvojen säätäminen muuttaa puomin toimintaa. Nosto-ohjaus oikean kahvan Y-akselista lisätään noston puomiohjaukseen, ja tämän ominaisuuden avulla voidaan korjata yhdensuuntaisen liikkeen kulma.

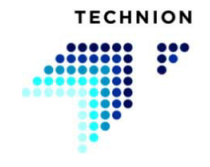

Tämä tila toimii parhaiten harvesteripäällä asennettujen nosturien kanssa.

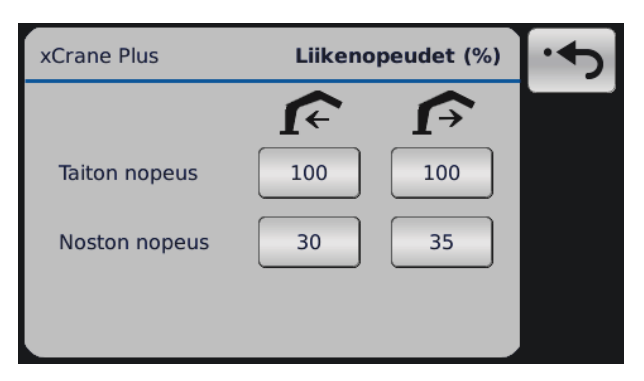

#### **8.2.8.2 Yhdensuuntaistila ja automaattinen jatke**

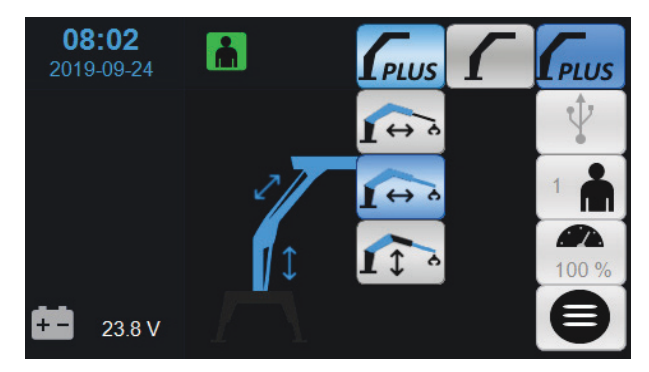

Liikeratapuomitilassa automaattisen jatkeen kanssa käyttäjä ohjaa samanaikaisesti kolmea liikettä. Ohjaus on periaatteessa sama kuin edellinen, mutta siinä on lisäksi jatkeen ohjaus.

Jatkeen sylinterissä on myös nopeusarvo molemmille suunnille.

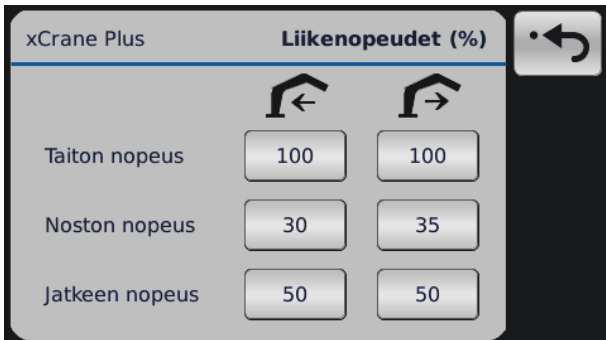

PLUS-tilassa ei ole reaaliaikaisia antureita eikä se voi laskea puomin asentoa. Sylintereitä ajetaan määritetyillä nopeuksilla, ja jos jokin sylintereistä saavuttaa täysin sisällä/ulkona -asennon, xCrane-järjestelmä ei tiedä sitä.

PLUS-tilassa on mahdollista käyttää on/off-antureita osoittamaan järjestelmälle, että sylinterin pää on saavutettu. Tämä estää tarpeettoman virtahävikin.

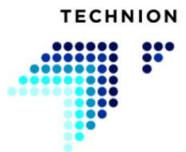

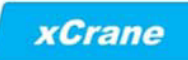

Automaattisen jatkeen tilan kanssa on jatkeen sylinterin sisällä-anturi erittäin suositeltava.

#### **8.2.8.3 Jatkeen/noston tila**

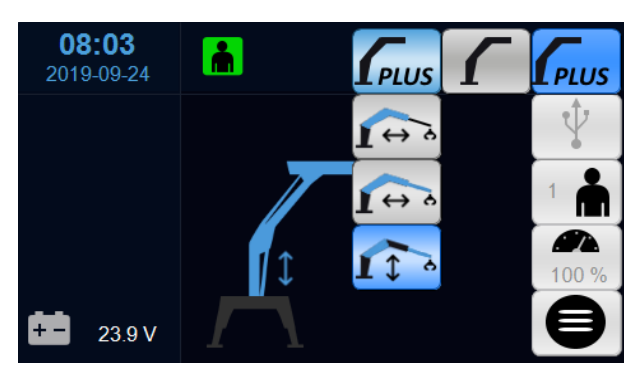

Tässä tilassa käyttäjä ohjaa noston puomia ja jatkeen puomia samanaikaisesti. Ulkopuomia ohjataan manuaalisesti.

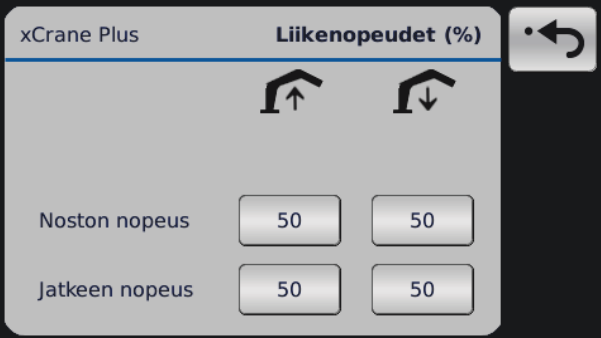

Jatkeen/noston puomin ohjaustila on käytettävissä, jos automaattinen jatkeen ohjaus on käytössä.

Tässä ohjaustilassa jatketta ohjataan samalla kahvalla kuin noston puomia. Käyttäjä antaa nopeusarvon molemmille sylinterisuunnille nostoa ja jatketta varten. Automaattiseen jatkeen ohjaukseen voi vaikuttaa kahvan jatkeen ohjauksella.

Tämä tila on hyödyllinen lastauksessa/purkamisessa.

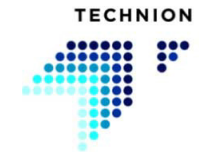

### **8.3 Asetusarvojen säätäminen**

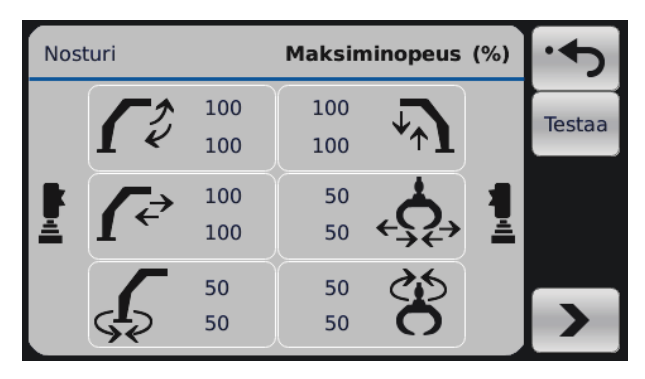

Valitse toiminto, jota haluat säätää, aktivoimalla haluamasi toiminto kahvalla. Valitun toiminnon kuvake muuttuu siniseksi ja vastakkaisen kahvan viereen tulevat symbolit – ja +. Suurenna tai pienennä arvoa vastakkaisen kahvan z-akselilla. Kun olet asettanut oikean arvon, voit palata alivalikkoon tai aloittaa toisen toiminnon säätämisen.

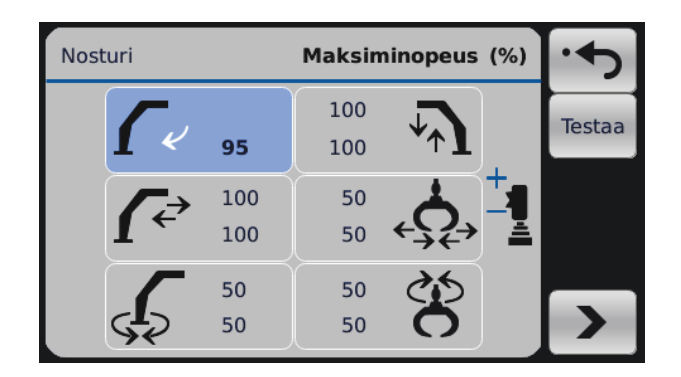

Yllä olevassa esimerkissä käyttäjä on valinnut ulkopuomi sisään -toiminnon vasemmalla kahvalla. Käyttäjä voi nyt säätää kyseisen toiminnon maksiminopeutta oikean kahvan z-akselilla.

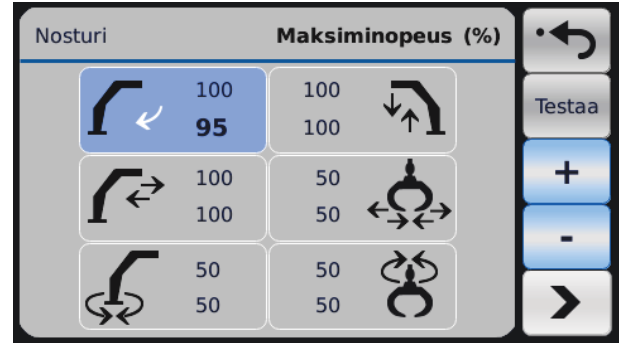

Arvoja voi säätää myös näytön avulla. Aktivoi sitten liike ja suunta painamalla kuvaketta ja säädä arvoa painamalla sinisiä "ylös"- tai "alas"-

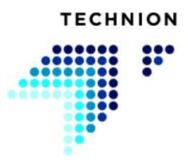

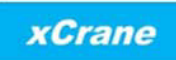

nuolia. Poistu valitun liikkeen säätötilasta painamalla paluupainiketta tai painamalla kuvaketta.

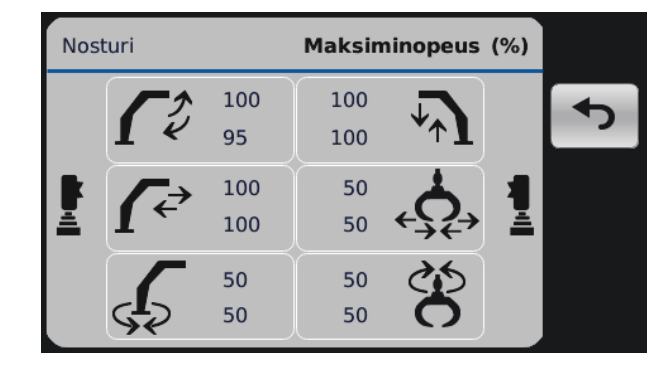

Käyttäjä voi testata säädettyjä arvoja painamalla säätötilassa "Testaa" painiketta. Testitila asettaa nosturin normaaliin toimintatilaan, kaikki nosturin liikkeet ovat käytettävissä. Paina painiketta poistuaksesi testitilasta ja palataksesi säätötilaan.

Palaa Asetukset-valikkoon painamalla paluupainiketta.

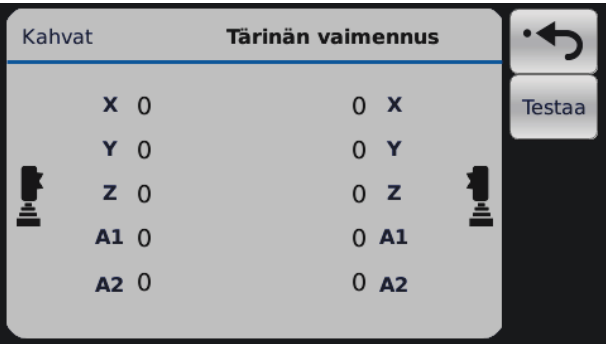

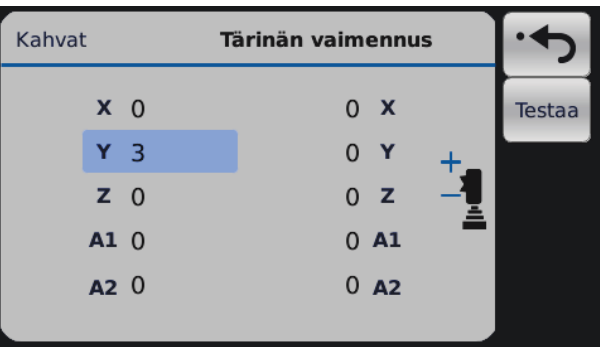

Kahvan parametrien säätö on periaatteessa sama kuin venttiilin parametrien säätö. Valitse ensin säädettävä kanava ja muuta arvoa vastakkaisen puolen kahvan Z-akselista.

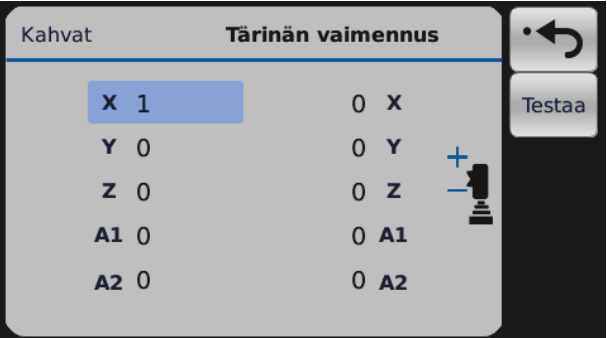

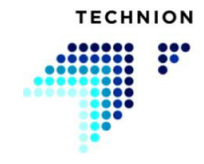

Kahvan parametrien arvoja voi säätää myös näytön avulla. Akseli valitaan painamalla kahvan kuvaketta. Jokainen painallus vaihtaa kanavaa. Arvoa muutetaan painamalla sinisiä "ylös"- tai "alas"-painikkeita. Poistu aktiivisen kanavan säätötilasta painamalla kahvan kuvaketta tai painamalla paluupainiketta.

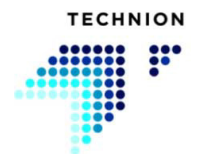

### **8.4 Tietojen tallentaminen**

Tiedot on tallennettava, jos nosturi- tai kahva-arvoja on muutettu.

Kun kaikki tarvittavat säädöt on tehty ja käyttäjä haluaa palata työnäkymään, paina paluupainiketta. Jos parametreissa on muutoksia, käyttäjää pyydetään tallentamaan arvot.

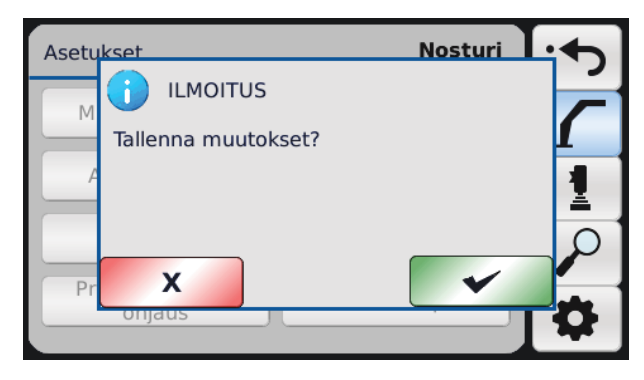

Käyttäjä voi tallentaa parametrit painamalla OK (vihreä painike) tai hylätä tehdyt muutokset painamalla "Hylkää" (punainen painike). Tallentamisen (tai hylkäämisen) jälkeen näyttö palaa työnäkymään.

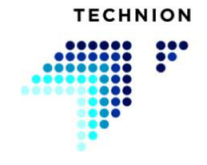

### <span id="page-71-0"></span>**8.5 Asetukset - Kahvat**

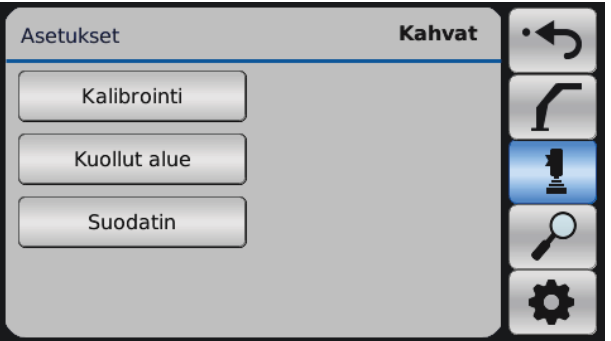

Asetukset-valikossa Kahvat-alivalikko on kahvasymbolin alla.

#### <span id="page-71-1"></span>**8.5.1 Kalibrointi**

Kahvojen kalibroinnissa on kolme vaihetta.

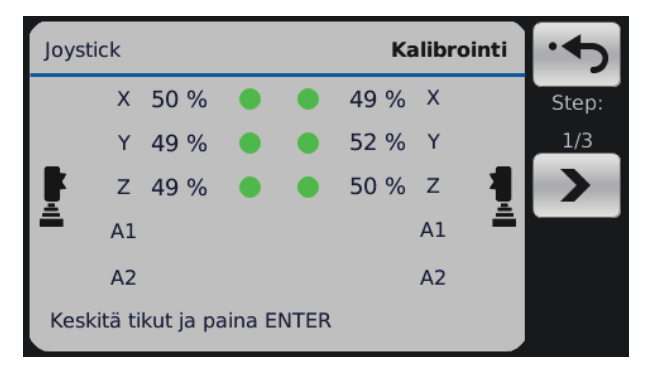

Jätä kahvat keskiasentoon ja paina "Seuraava". Kahvan arvon vieressä oleva vihreä piste osoittaa, että nykyinen kanava on OK.

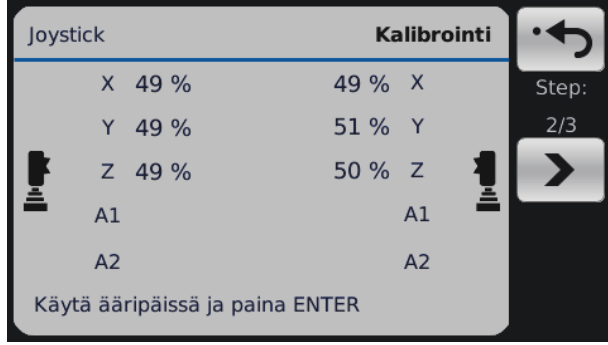

Liikuta molempia kahvoja niin, että kaikki kahvan suunnat käytetään ääripäissä. Älä unohda Z-akselin liikettä. Kun kaikki liikkeet on käytetty ääripäissä, paina Enter. Jos mitään ei tapahdu Enter-painiketta

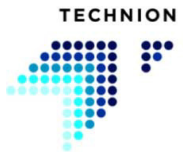
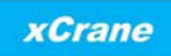

painettaessa, jokin liikkeistä ei ole käynyt ääripäässä. Toista vaihe ja varmista, että kummankin kahvan kaikki toiminnot on käyty läpi.

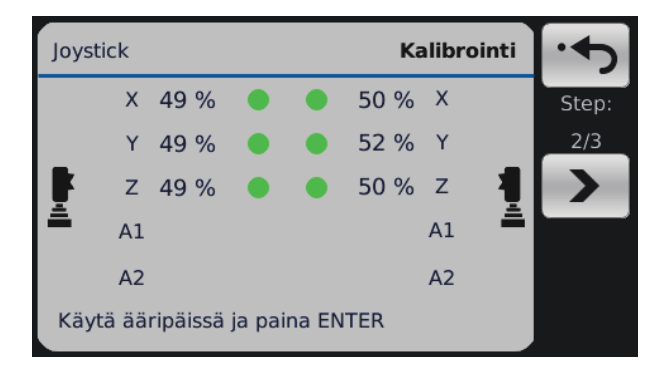

Kahvan arvon vieressä oleva vihreä piste osoittaa, että nykyinen kanava on OK.

Jos kumman tahansa puolen "A1"- tai "A2"-kohdan vieressä on arvoja, se tarkoittaa, että järjestelmään on konfiguroitu apukahvoja ja että ne on kalibroitava kuten muutkin kanavat.

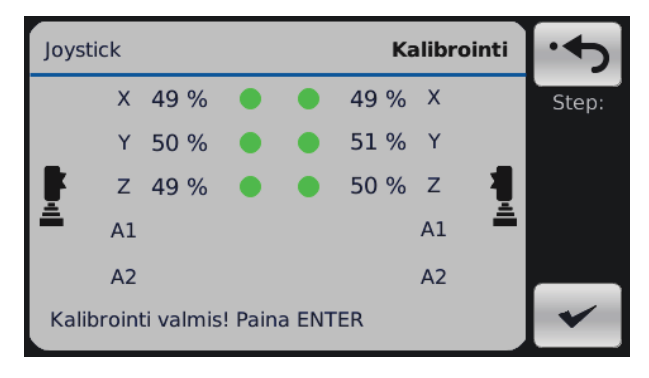

Kalibrointi on valmis. Vahvista kalibrointitiedot painamalla Enter. Tallenna tietosi palaamalla työnäkymään.

### <span id="page-72-0"></span>**8.5.2 Kuollut alue**

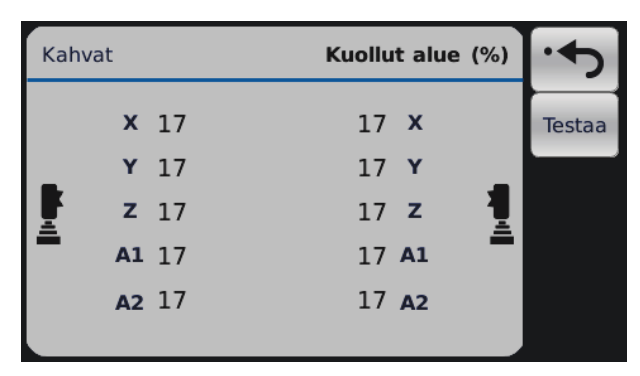

Kuolleen alueen asetukset määrittävät, kuinka paljon kahvan on liikuttava keskipisteestä liikkeen aktivoimiseksi. Tällä estetään epätoivotut liikkeet esimerkiksi ajon aikana.

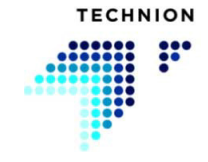

### <span id="page-73-0"></span>**8.5.3 Tärinän vaimennus**

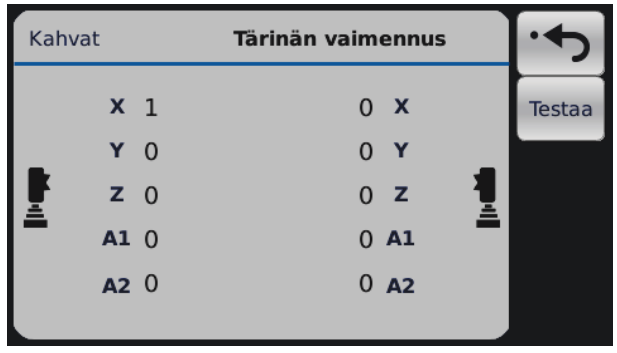

Tämä toiminto vaimentaa pienen kahvojen tärinän, jota ilmenee, kun kone tärisee työympäristössä. Se vaimentaa myös käyttäjän aiheuttamat liian nopeat liikkeet. Mitä suurempi arvo on, sitä enemmän saapuvaa kahvasignaalia vaimennetaan.

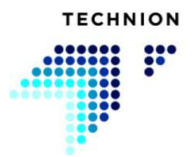

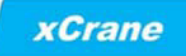

### <span id="page-74-0"></span>**8.6 Asetukset - Diagnostiikka**

Asetukset-valikossa Diagnostiikka-alivalikko on suurennuslasisymbolin alla. Diagnostiikan avulla käyttäjä voi tarkistaa xCrane-järjestelmän eri osia.

### <span id="page-74-2"></span>**8.6.1 Lähdöt**

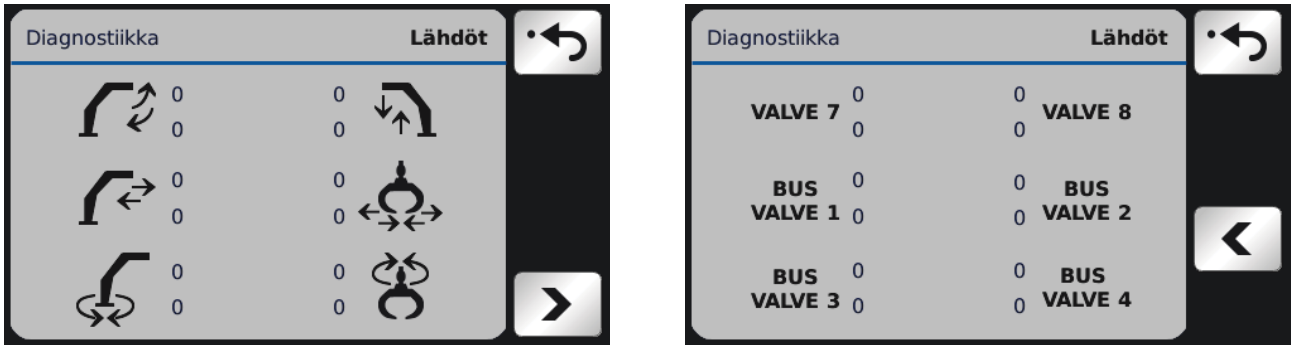

Tässä näytössä näkyvät venttiilin ohjaussignaalit. Siirry lisälaiteventtiilin ja nosturiventtiilin asetusten välillä painamalla nuolia.

### <span id="page-74-1"></span>**8.6.2 Kahvat**

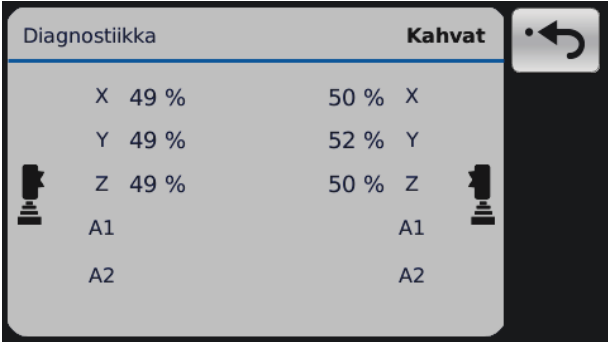

Tässä näytössä näkyvät saapuvat kahvojen signaalit. Signaalit ovat mitatun kahvan signaalin prosenttiarvoja. Arvojen tulisi olla noin 50 %, kun kahva on keskitetty.

Kanavien arvojen tulisi olla alla ilmoitetun mukaisia, jotta xCranejärjestelmän vaatimukset täyttyvät.

Kahvojen suuntien oikeat arvot:

- Oikea kahva X-akseli vasemmalle =  $\sim$  90 % ja oikealle =  $\sim$  10 %
- Oikea kahva Y-akseli ylös =  $\sim$  10 % ja alas =  $\sim$  90 %
- Oikea kahva Z-akseli ylös =  $\sim$  10% ja alas =  $\sim$  90 %
- Vasen kahva X-akseli vasemmalle =  $\sim$  10 % ja oikealle =  $\sim$  90 %
- Vasen kahva Y-akseli ylös =  $\sim$  90 % ja alas =  $\sim$  10 %
- Vasen kahva Z-akseli ylös =  $\sim$  10 % ja alas =  $\sim$  90 %

Jos näihin arvoihin ei päästä, kahvan konfigurointi on väärä tai kahvan johdotus ei vastaa vaatimuksia. Ota tällöin yhteyttä jälleenmyyjään.

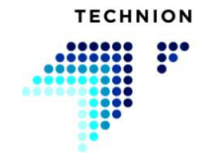

Ohjelmiston kannalta on tärkeää, että kahvan kanavien suunnat ovat oikein.

#### <span id="page-75-0"></span>**8.6.3 Anturit**

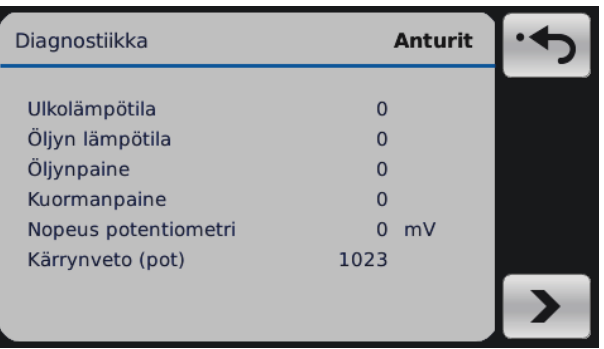

Tässä näytössä näkyvät valinnaisten ulkoisten anturien diagnostiikkamittaukset. Signaalin arvon jälkeinen mittayksikkö määräytyy anturin konfiguroinnin mukaan. Mittayksikkö voi olla jännite (mV), ampeeri (mA) tai resistiivinen (Ω). Jos anturia ei ole konfiguroitu järjestelmään, signaaliarvo on nolla (0) eikä mittayksikköä näytetä. Potentiometrit mitataan aina jännitteellä, minkä vuoksi arvon jälkeen on mV-mittayksikkö.

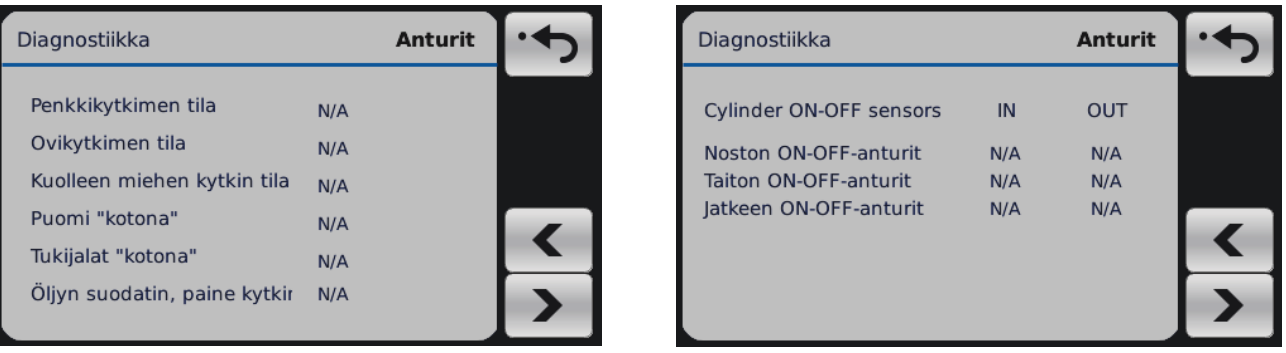

Tässä näytössä näkyvät ulkoisten (on-off) anturien tarjoamat tilat. Kytkinten/ anturien tilat ovat: ON, OFF, ERROR ja N/A.

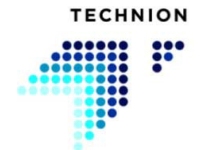

### <span id="page-76-1"></span>**8.6.4 Sisääntulot**

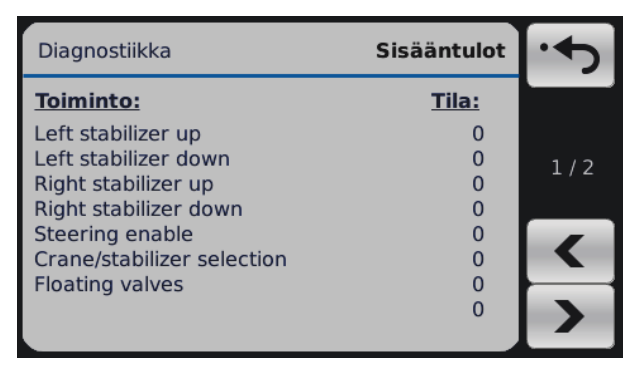

Diagnostiikkasivut näyttävät järjestelmän sisääntulojen tilan. Sisääntulon tila muuttuu nollasta yhteen, jos painike tai kytkin toimii oikein.

Voit siirtyä sivulta toiselle nuolten avulla.

#### <span id="page-76-0"></span>**8.6.5 Järjestelmä**

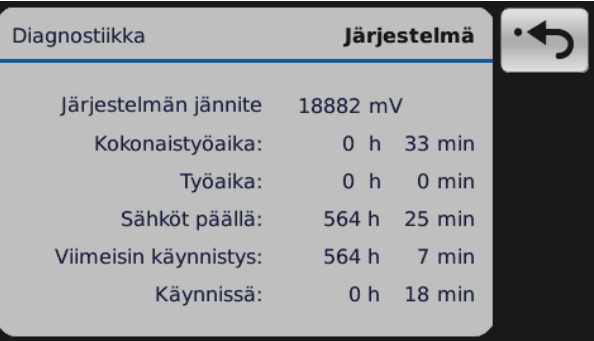

Järjestelmän jännite ja Sähköt päällä näkyvät järjestelmän diagnostiikkavalikossa. Sähköt päällä on kumulatiivinen tuntimäärä, jonka xCrane-virransyöttö on ollut kytkettynä päälle.

Järjestelmän diagnostiikkasivun muut aikamuuttujat on laskettu kokonaistyöajasta. Näistä aikamuuttujista voi olla apua vianmäärityksessä ja muussa diagnostiikassa.

Käyttäjä näkee kytketyn koneen väylän tilan painamalla nuolipainiketta.

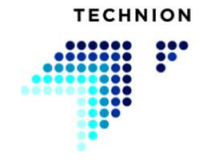

### <span id="page-77-0"></span>**8.6.6 Ohjelmistot**

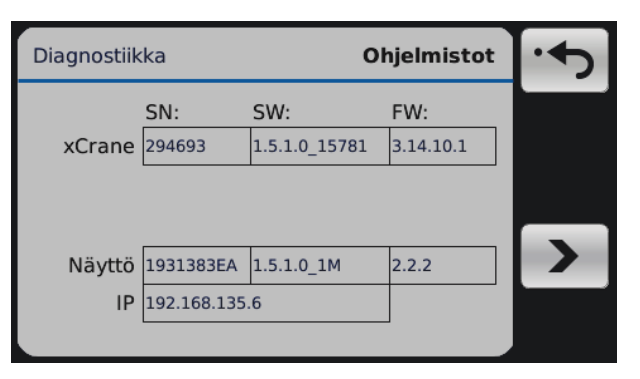

Tässä näytössä on järjestelmämoduulien ohjelmistotietoja (TEC152, näyttö, mahdollinen ulkoinen kahva ja/tai ohjausmoduuli).

### <span id="page-77-1"></span>**8.6.7 Vikaloki**

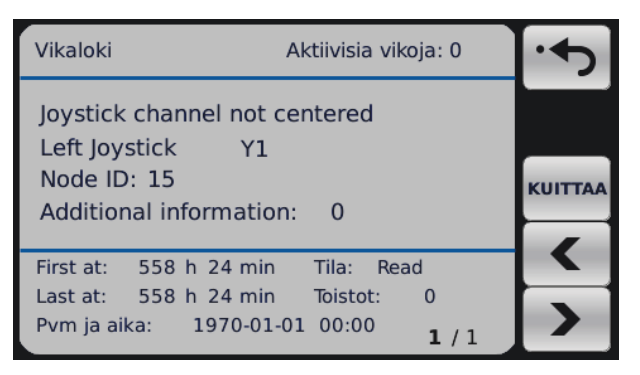

Vikaloki näyttää kaikki varoitukset ja hälytykset. Nämä tiedot on tarkoitettu ainoastaan valmistajalle.

Selaa vikalokia nuolten avulla.

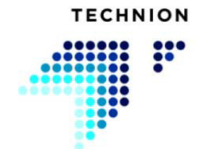

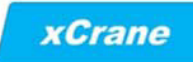

### <span id="page-78-0"></span>**8.7 Asetukset - Järjestelmä**

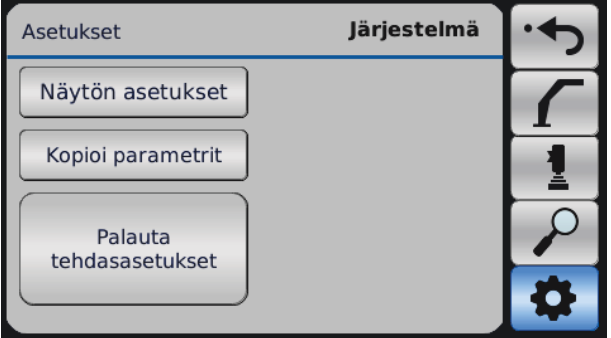

Asetukset-valikossa Järjestelmä-alivalikko on ratassymbolin alla.

### <span id="page-78-1"></span>**8.7.1 Näytön asetukset**

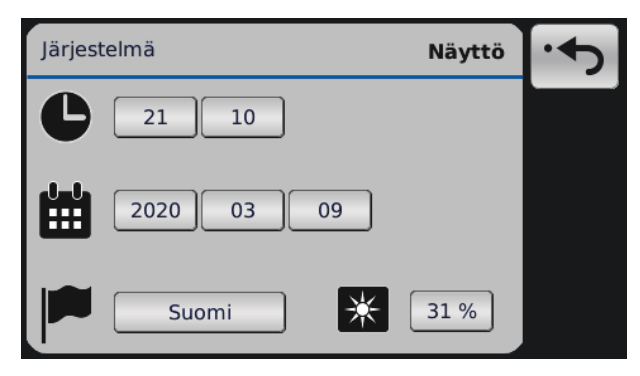

Kieli, aika, päivämäärä ja näytön kirkkaus voidaan asettaa täällä.

Kieli voidaan vaihtaa kielivalikosta. Valikko avataan painamalla painiketta, jossa näkyy nykyinen kieli.

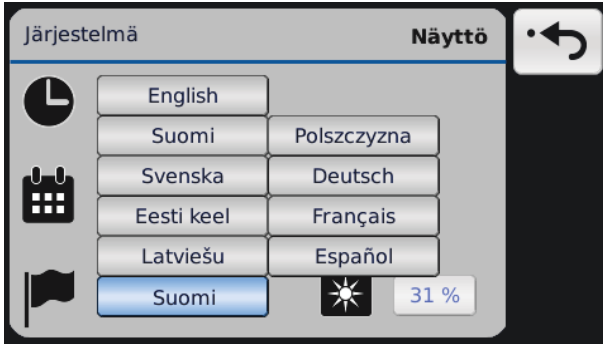

Aika voidaan muuttaa painamalla ajan arvojen painikkeita. Ajan muoto on "tt:mm".

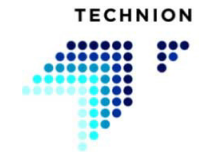

xCrane

#### **KÄYTTÖOHJE V1.5.0.4**

Päivämäärää voidaan muuttaa painamalla päivämäärän arvojen painikkeita. Päivämäärän muoto on "vvvv:kk:pp".

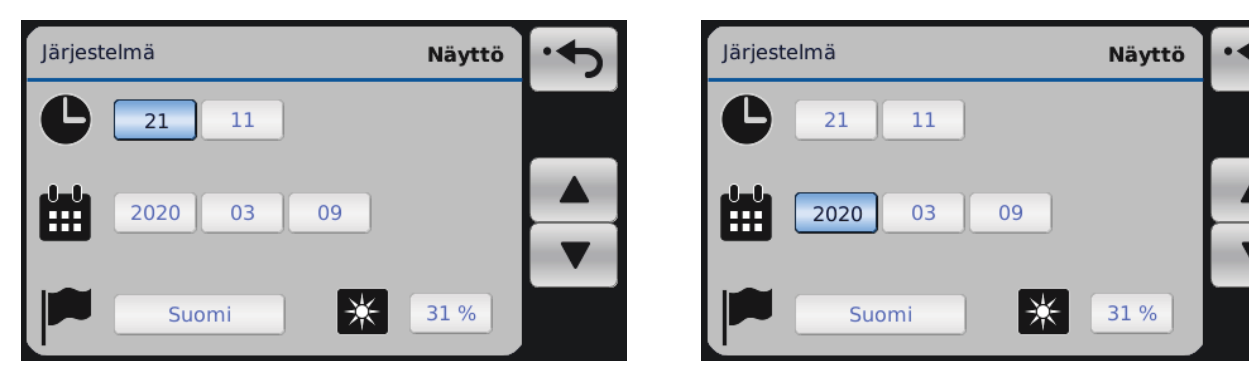

Kirkkautta säädetään liukusäätimellä, joka tulee näkyviin, kun painiketta painetaan. Kirkkaus asetetaan liukusäätimellä.

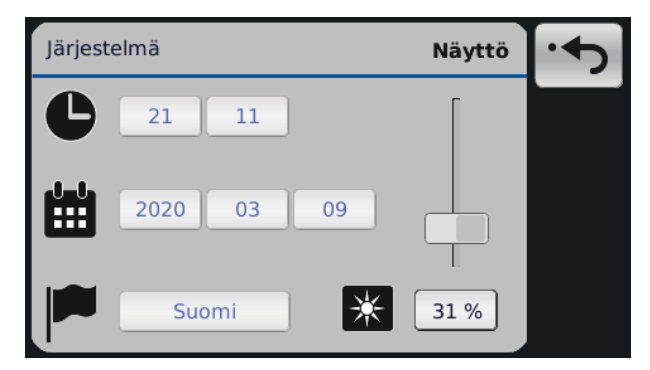

#### <span id="page-79-0"></span>**8.7.2 Kopioi parametrit**

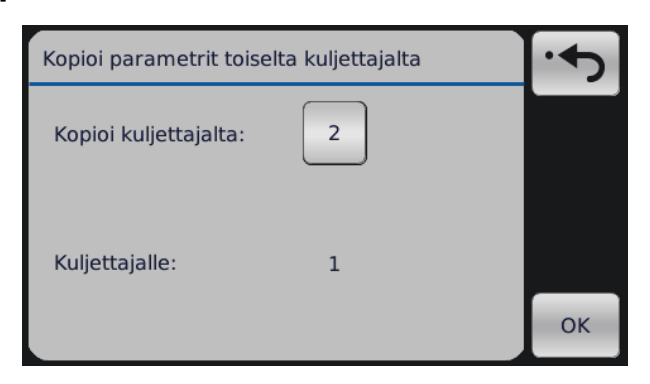

Käyttäjän asetukset voidaan kopioida täällä. Valitse käyttäjä, jolta haluat kopioida asetukset aktiiviselle käyttäjälle.

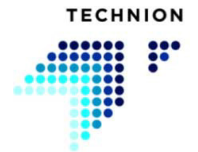

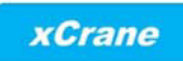

Käyttäjä voi vaihtaa käyttäjää, jolta parametrit kopioidaan, napsauttamalla painiketta.

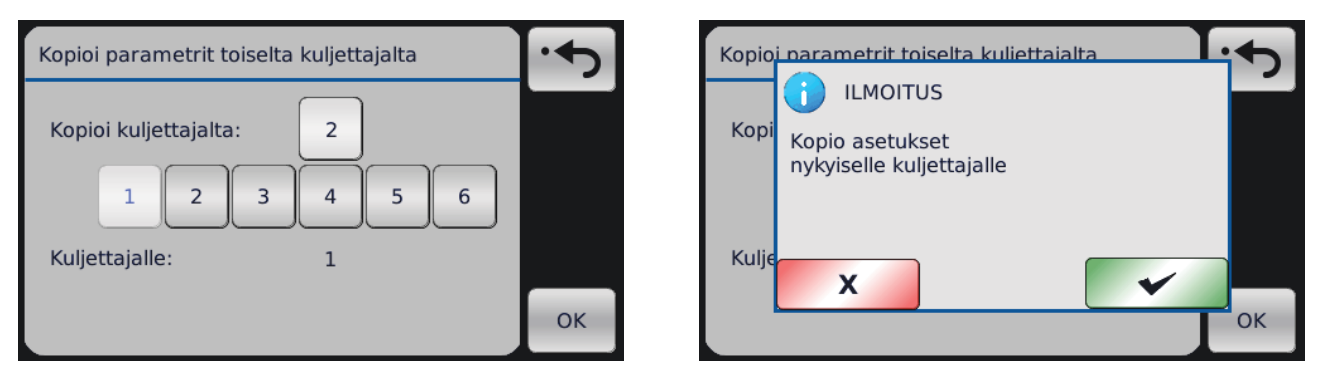

Parametrit kopioidaan valitulta kuljettajalta nykyiselle kuljettajalle painamalla OK-painiketta. Tämän jälkeen avautuu ponnahdusikkuna.

### <span id="page-80-0"></span>**8.7.3 Palauta tehdasasetukset**

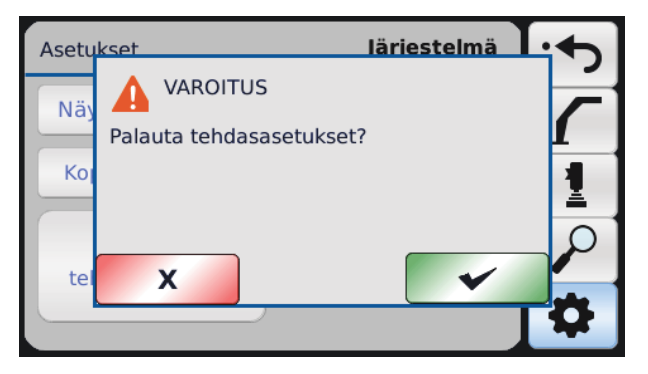

Kaikki parametrit voidaan palauttaa tehdasarvoihin. Tätä ei tulisi tehdä, elleivät kaikki parametrit ole jostain syystä pahasti pielessä. Tehdasasetusten palautus palauttaa vain nykyisen käyttäjän parametrit.

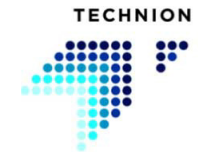

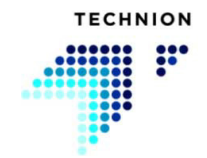

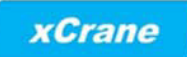

#### <span id="page-82-0"></span>**USB-asetukset**  $\overline{9}$

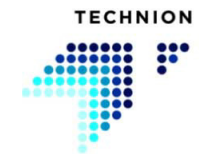

USB-asetukset ovat aina käytettävissä, kun USB-muistitikku on liitetty. Jos USB-muistitikku on poistettu, se on irrotettava ja liitettävä uudelleen.

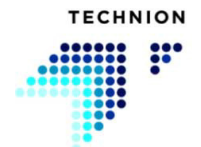

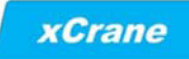

### <span id="page-84-1"></span>**9.1 Lue tiedot**

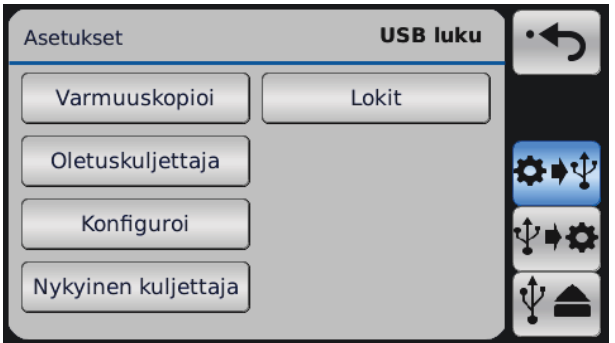

Luku-valikossa käyttäjä voi tallentaa konfiguroinnit, parametrit ja vikalokit USB-muistitikulle.

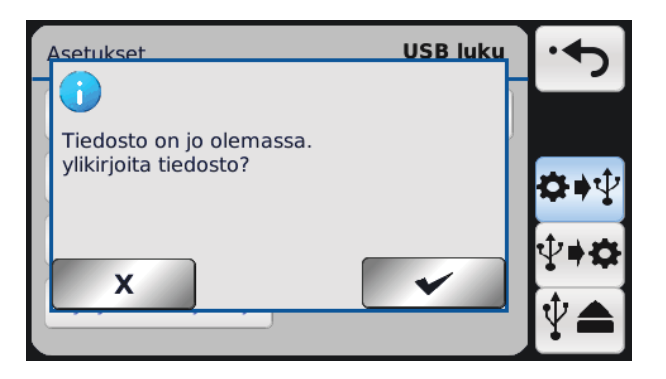

Jos jokin alla olevista tiedostoista on jo USB-asemassa, näyttöön tulee kysymys, haluaako käyttäjä korvata olemassa olevan tiedoston. Tietoikkuna näyttää myös vastaavan tiedostonimen, esimerkiksi "XCCONF.DAT".

#### <span id="page-84-3"></span>**9.1.1 Varmuuskopioi**

Varmuuskopioi-vaihtoehto luo "XCBACKUP.DAT"-tiedoston ja tallentaa sen USB-muistitikulle. Tiedosto sisältää kaikkien ohjainten konfiguroinnit ja parametrit.

#### <span id="page-84-0"></span>**9.1.2 Konfiguroi**

Konfiguroi-vaihtoehto luo "XCCONF.DAT"-tiedoston ja tallentaa sen USBmuistitikulle. Tiedosto sisältää järjestelmäkonfigurointeja.

#### <span id="page-84-2"></span>**9.1.3 Oletuskuljettaja**

Oletuskuljettaja-vaihtoehto luo "XCDEF.DAT"-tiedoston ja tallentaa sen USB-muistitikulle. Tiedosto sisältää oletusparametrit (tehdasasetusten palautusparametrit).

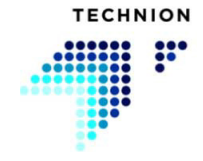

### <span id="page-85-0"></span>**9.1.4 Lokit**

Lokit-vaihtoehto lataa vikalokin USB-muistitikulle. Tiedosto on tarkoitettu vain valmistajalle.

### <span id="page-85-1"></span>**9.1.5 Nykyinen kuljettaja**

Nykyinen kuljettava -vaihtoehto luo "XCCURR.DAT"-tiedoston ja tallentaa sen USB-muistitikulle. Tiedosto sisältää nykyisen aktiivisen kuljettajan parametriarvot.

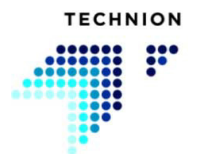

### <span id="page-86-0"></span>**9.2 Kirjoita tiedot**

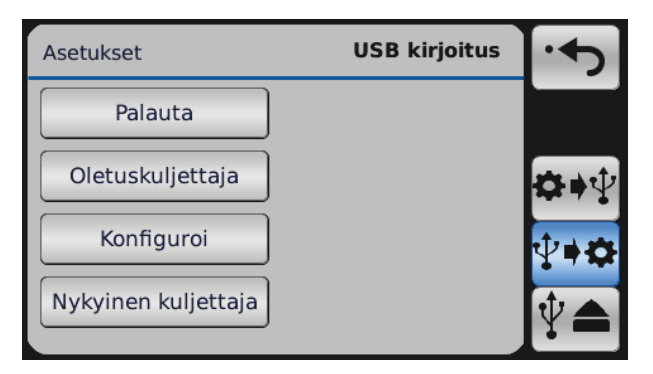

Kirjoitus-valikossa käyttäjä voi ladata konfiguroinnit ja parametrit USBmuistitikulta järjestelmään.

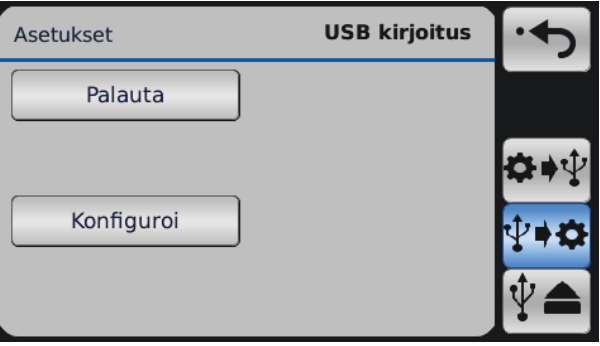

Kirjoitus-valikossa jokainen painike on näkymätön, jos toimintoon liittyvä tiedosto puuttuu USB-muistitikulta. Jos käyttäjä haluaa esimerkiksi ladata tehdasasetukset eikä USB-muistitikulla ole "XCDEF.DAT"-tiedostoa, "Oletuskuljettaja"-painike ei ole näkyvissä.

#### <span id="page-86-3"></span>**9.2.1 Palauta**

Tällä vaihtoehdolla voidaan palauttaa tiedot järjestelmään. "XCBACKUP.DAT"-tiedosto tarvitaan tietojen palautukseen. Tätä ominaisuutta voidaan käyttää konfiguraatioiden ja parametrien siirtämiseen muihin xCrane-järjestelmiin.

#### <span id="page-86-1"></span>**9.2.2 Konfiguroi**

Konfiguroi-vaihtoehto palauttaa konfiguroinnit "XCCONF.DAT"-tiedostosta.

#### <span id="page-86-2"></span>**9.2.3 Oletuskuljettaja**

Oletuskuljettaja-vaihtoehto palauttaa oletusparametrit "XCDEF.DAT" tiedostosta.

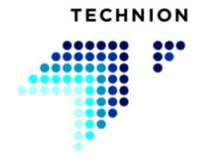

## <span id="page-87-0"></span>**9.2.4 Nykyinen kuljettaja**

Nykyinen kuljettaja -vaihtoehto palauttaa parametrit "XCCURR.DAT" tiedostosta parhaillaan valittuna olevalle kuljettajalle.

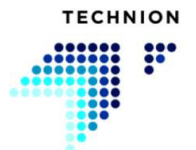

## <span id="page-88-0"></span>**9.3 Tiedostonsiirron tiedot**

Jos jokin tietojen luku- tai kirjoitusvaihtoehdoista on valittu ja USBmuistitikulla on oikea tiedosto, järjestelmä alkaa tarkistaa USB-muistitikkua.

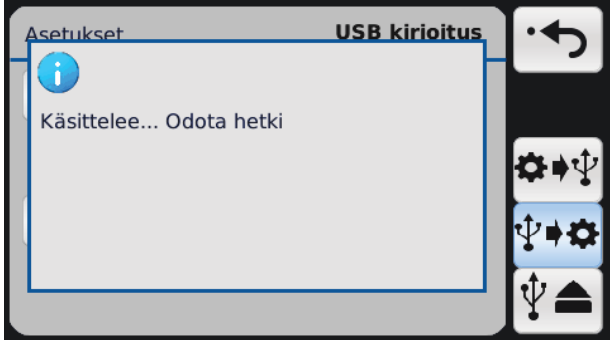

Kun tietojen kirjoitus on suoritettu onnistuneesti, seuraava näyttö avautuu.

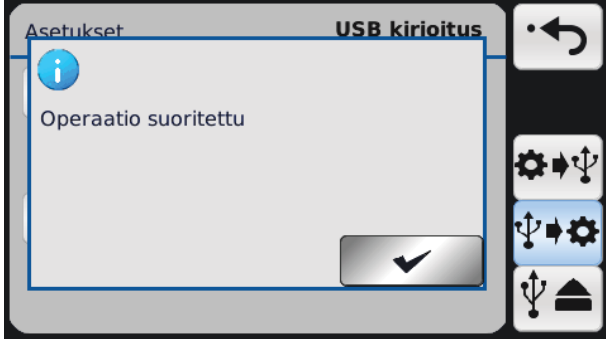

Kun tietojen luku on suoritettu onnistuneesti, seuraava näyttö avautuu.

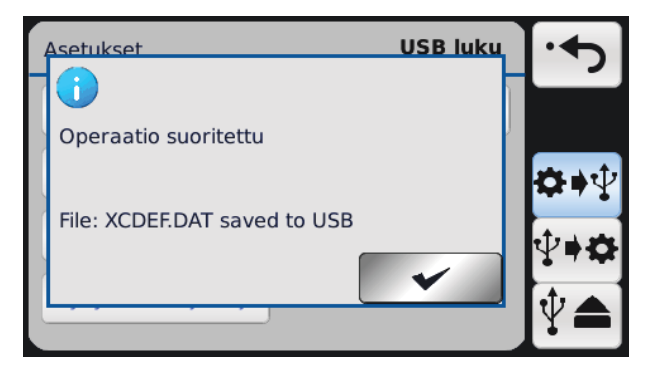

Toimintojen jälkeen on suositeltavaa painaa "Poista USB" -painiketta ennen USB-muistitikun irrottamista. Näin käyttäjä voi välttää tietojen vioittumisen konfigurointi-, parametri- ja lokitiedostoissa.

Kun olet painanut "Poista USB" -painiketta, näyttö palaa työnäkymään.

### <span id="page-88-1"></span>**9.3.1 Tiedostotoimintojen virheet**

USB-toimintojen aikana voi ilmetä erilaisia virheitä. Jos tapahtuu virhe, näyttöön tulee viesti. Alla on luettelo kaikista virheviesteistä.

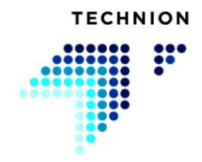

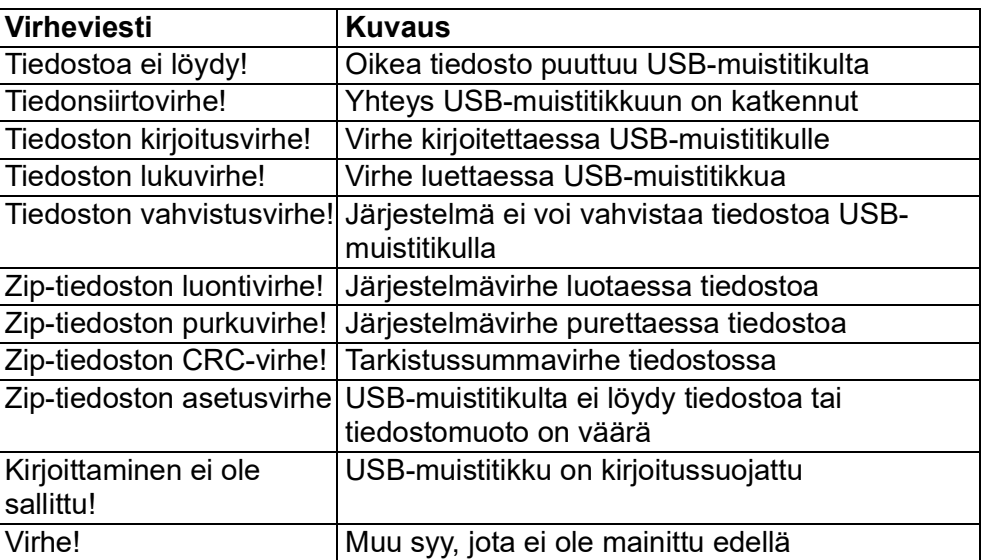

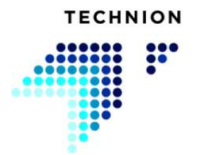

# **Hakemisto**

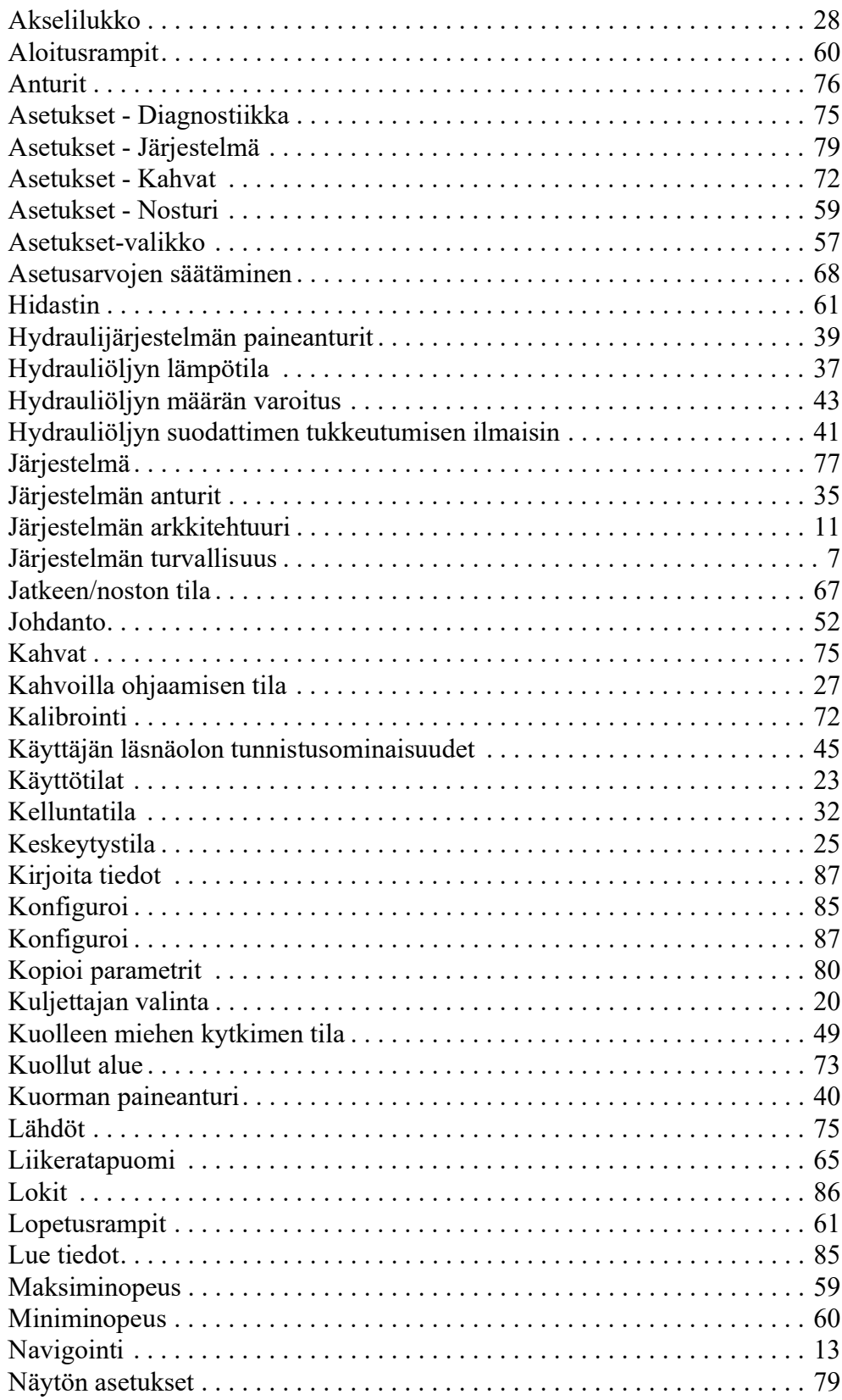

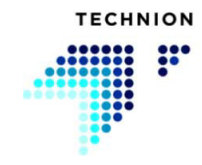

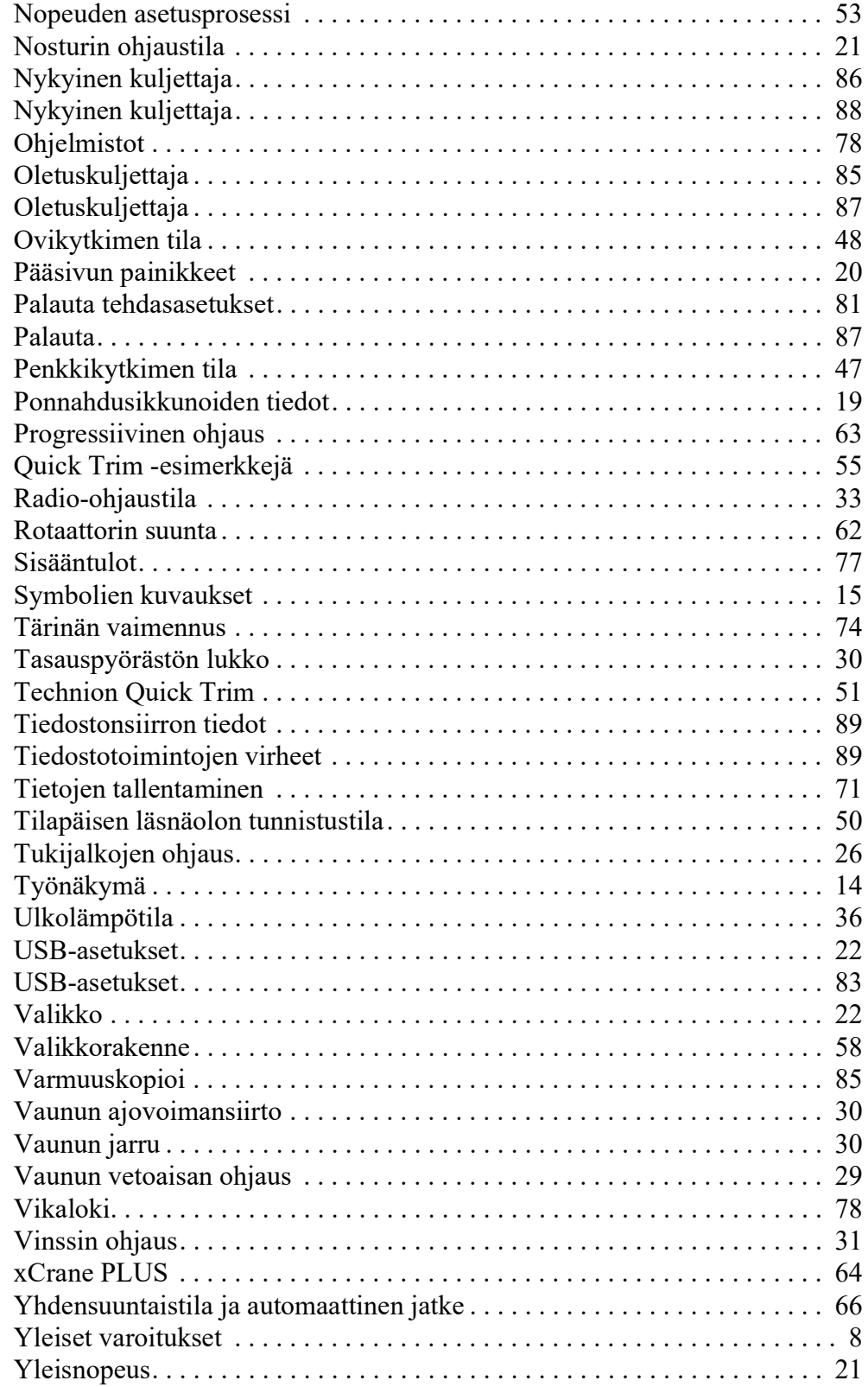